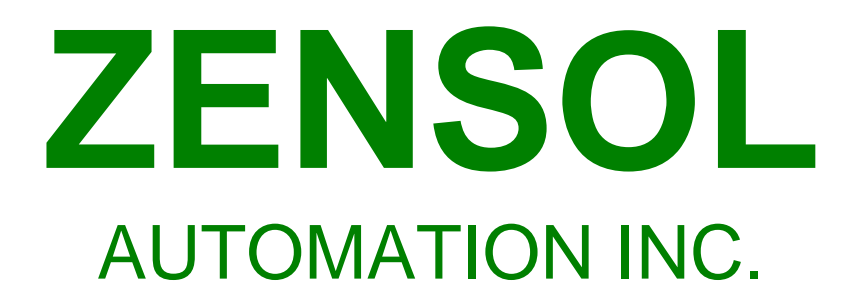

# JOB AID

OpenZen - TAP

March 7th, 2013

#### **CONTENTS**

#### **FILE MANIPULATION**

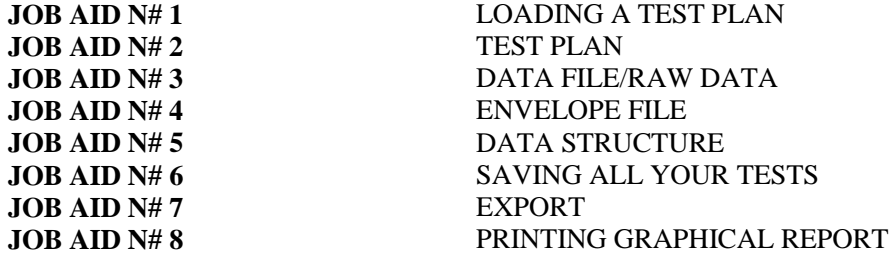

#### **GREE BUTTONS (SETTINGS)**

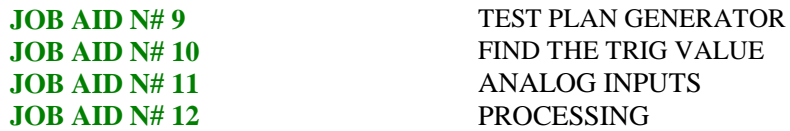

#### **BLUE BUTTONS (IN THE FIELD)**

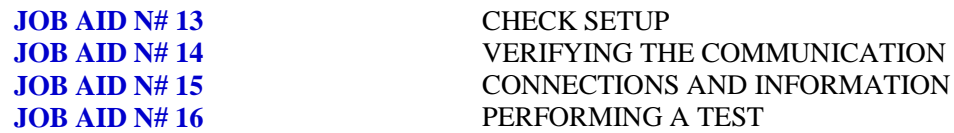

#### **RED BUTTONS (ANALYSIS TOOLS)**

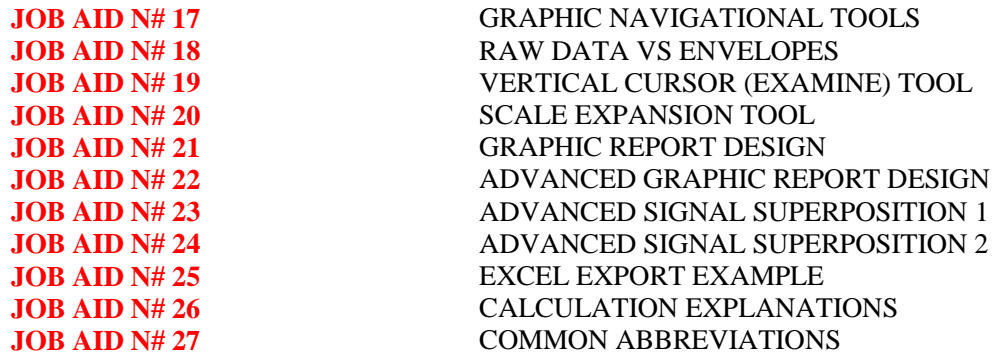

## **Toolbar Philosophy**

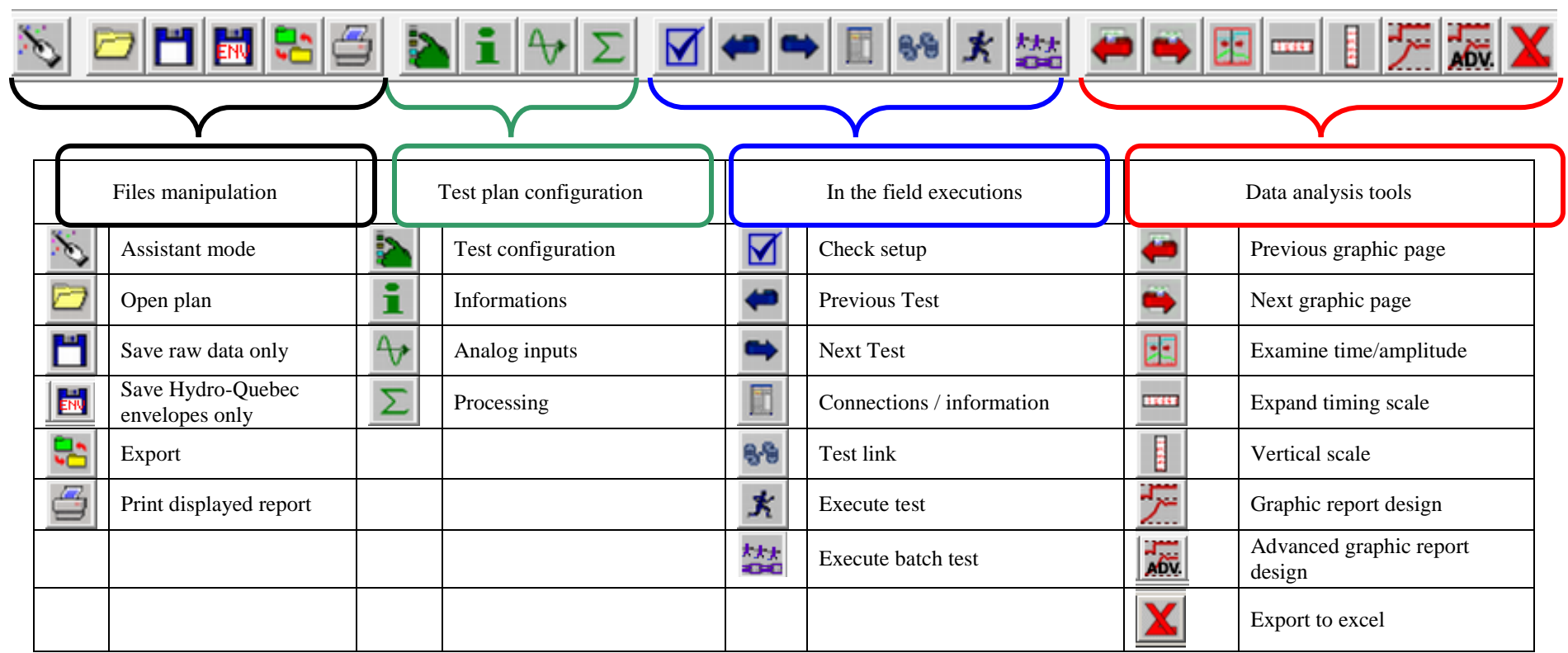

#### **TAP-4 CONFIGURATION**

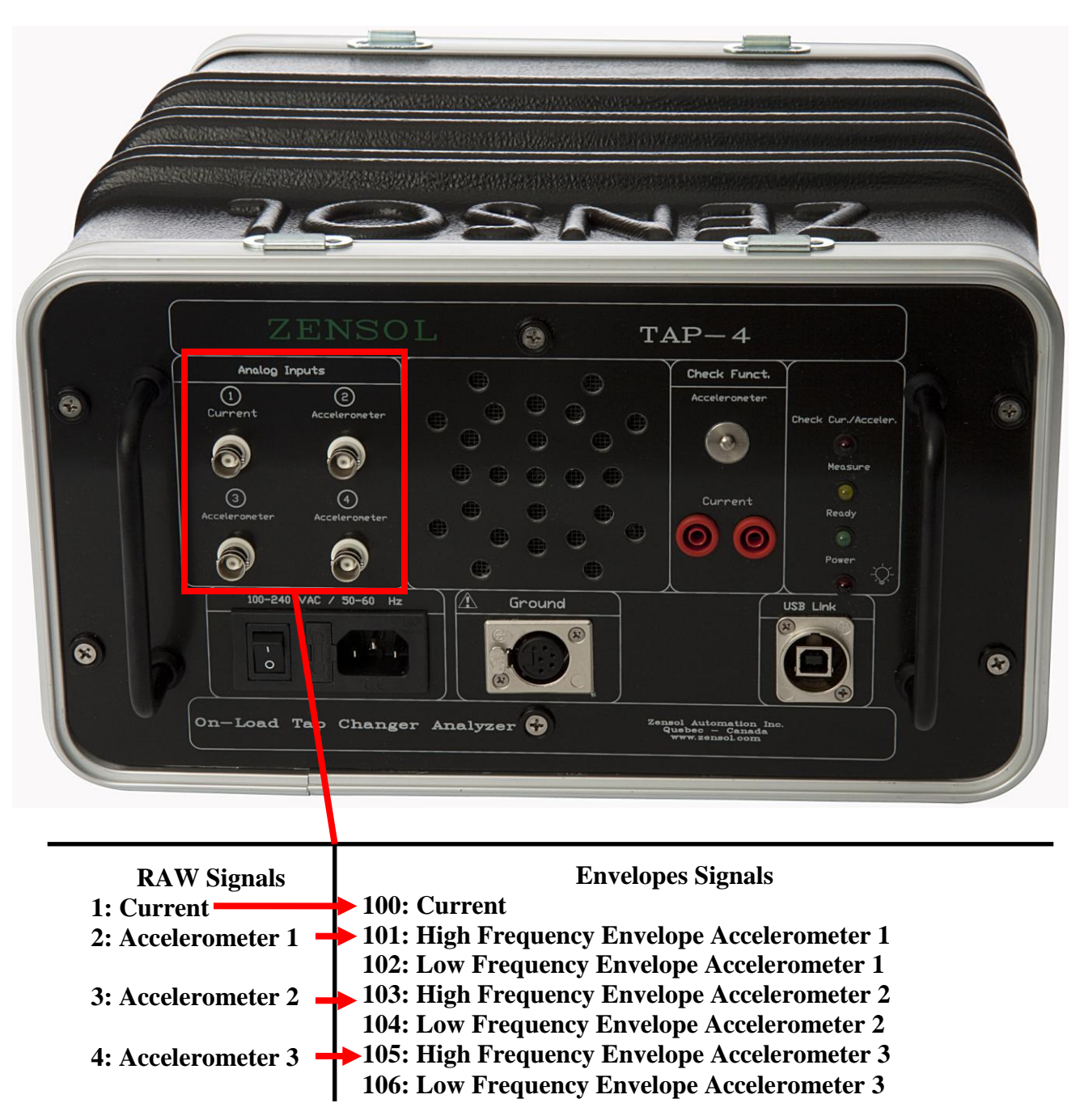

### **JOB AID N# 1**

### **LOADING A TEST PLAN (3 methods)**

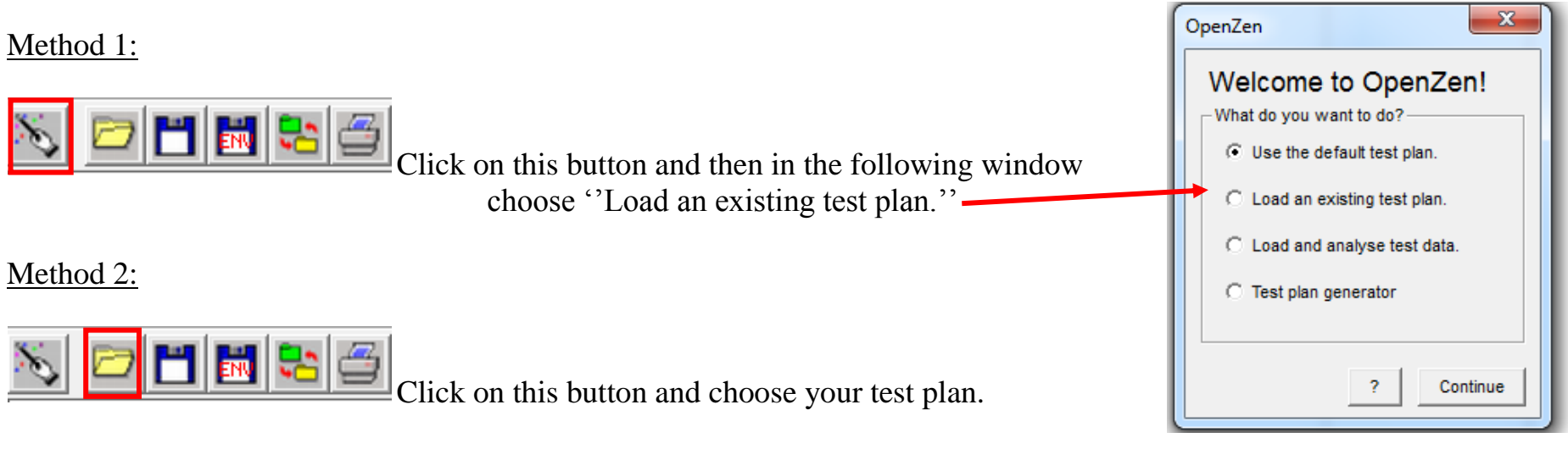

#### Method 3:

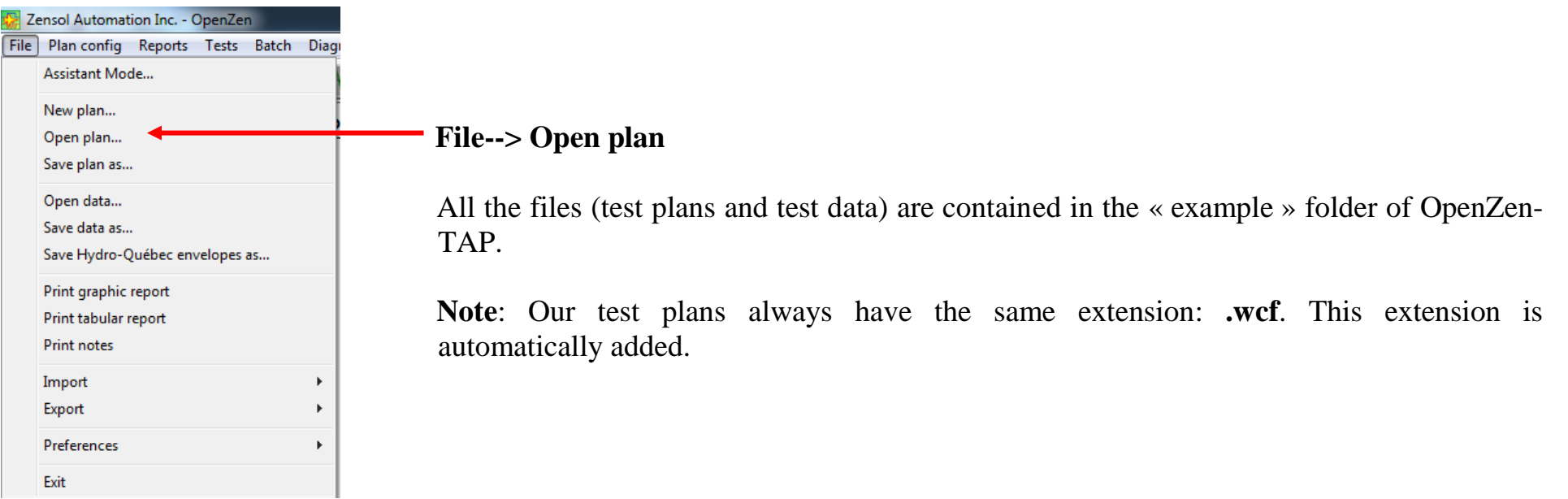

### **JOB AID N# 2**

### **TEST PLAN (.WCF)**

With **OPENZEN-TAP**, the extension of a **TEST PLAN** is **.WCF** (example: zensol.wcf). A test plan is the configuration of a series of tests and is empty of data (as shown in the picture). There is no signal recorded inside. The configuration of a test plan is defined through the green buttons.

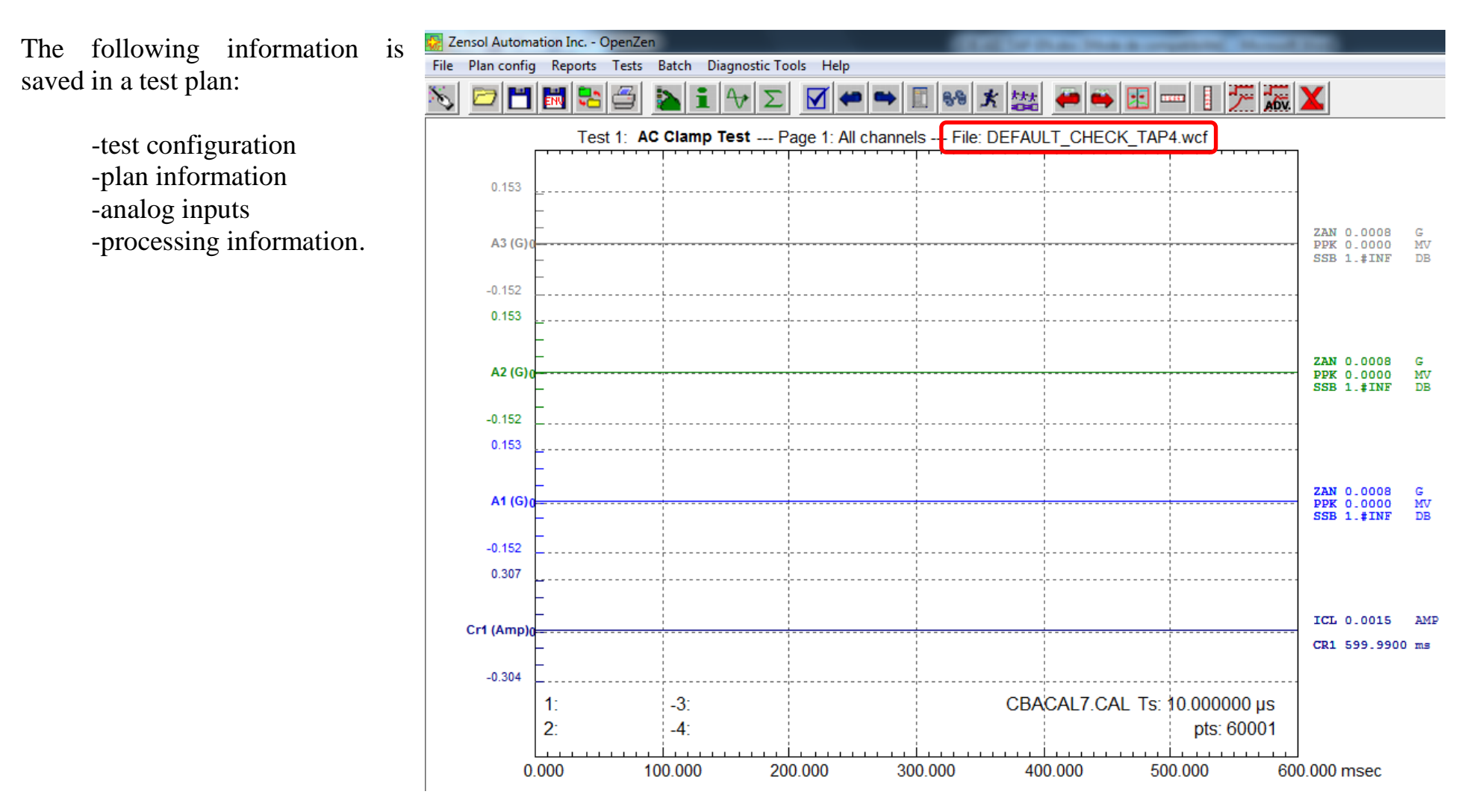

### **JOB AID N# 3**

### **DATA FILE/RAW DATA (.WDT)**

With **OPENZEN-TAP**, the extension of a **DATA FILE** is **.WDT** (example: zensol.wdt). A data file (or RAW DATA) is the results of tests that have been performed with the TAP-4 with a specific test plan that the user chose.

In the following picture, you can see raw data recorded with the TAP-4:

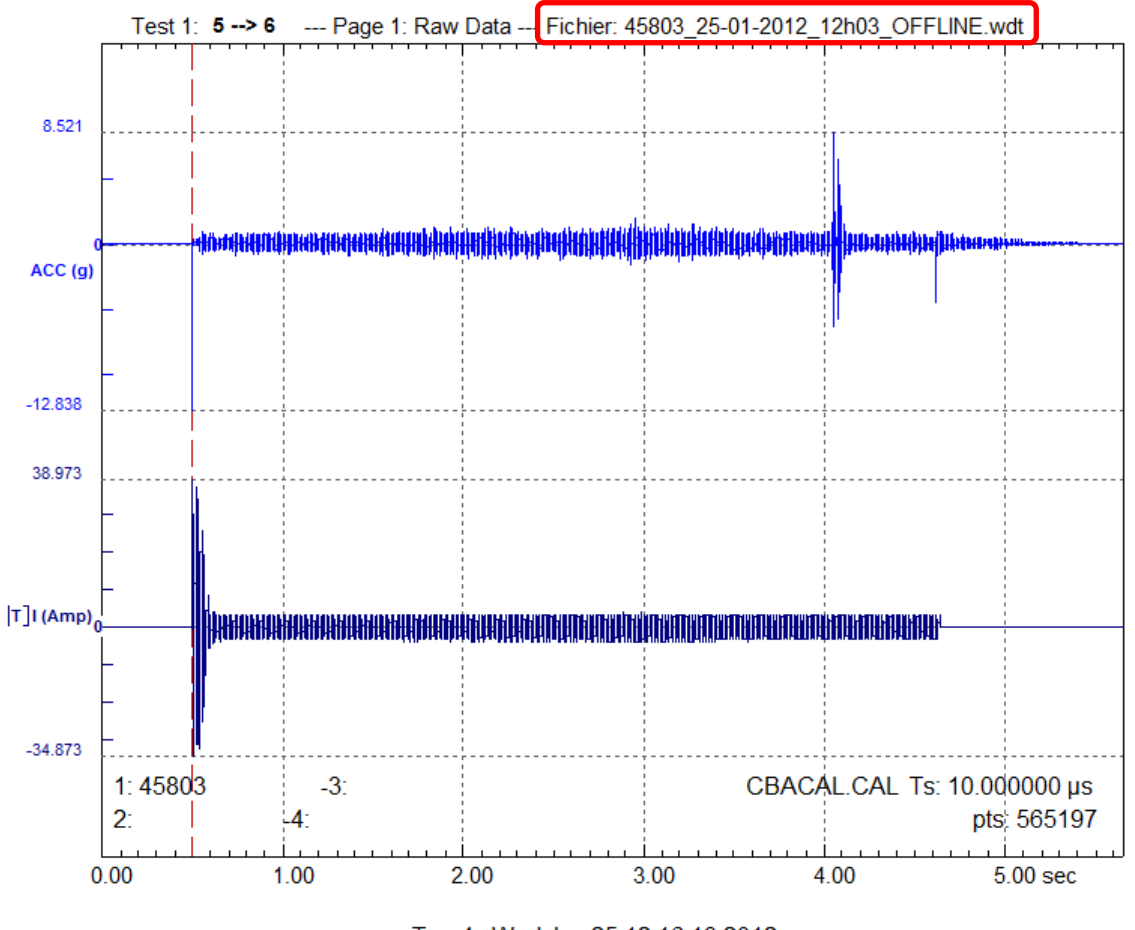

Tap-4 Wed Jan 25 12:16:13 2012

### **JOB AID N# 4**

#### **ENVELOPE FILE (\_ENV.WDT)**

With **OPENZEN-TAP**, the extension of a **ENVELOPE** FILE is **\_ENV.WDT** (example: zensol\_env.wdt). An envelope file is the results of the extraction of the envelopes from the RAW DATA.

In the following picture, you can see envelopes extracted from RAW DATA:

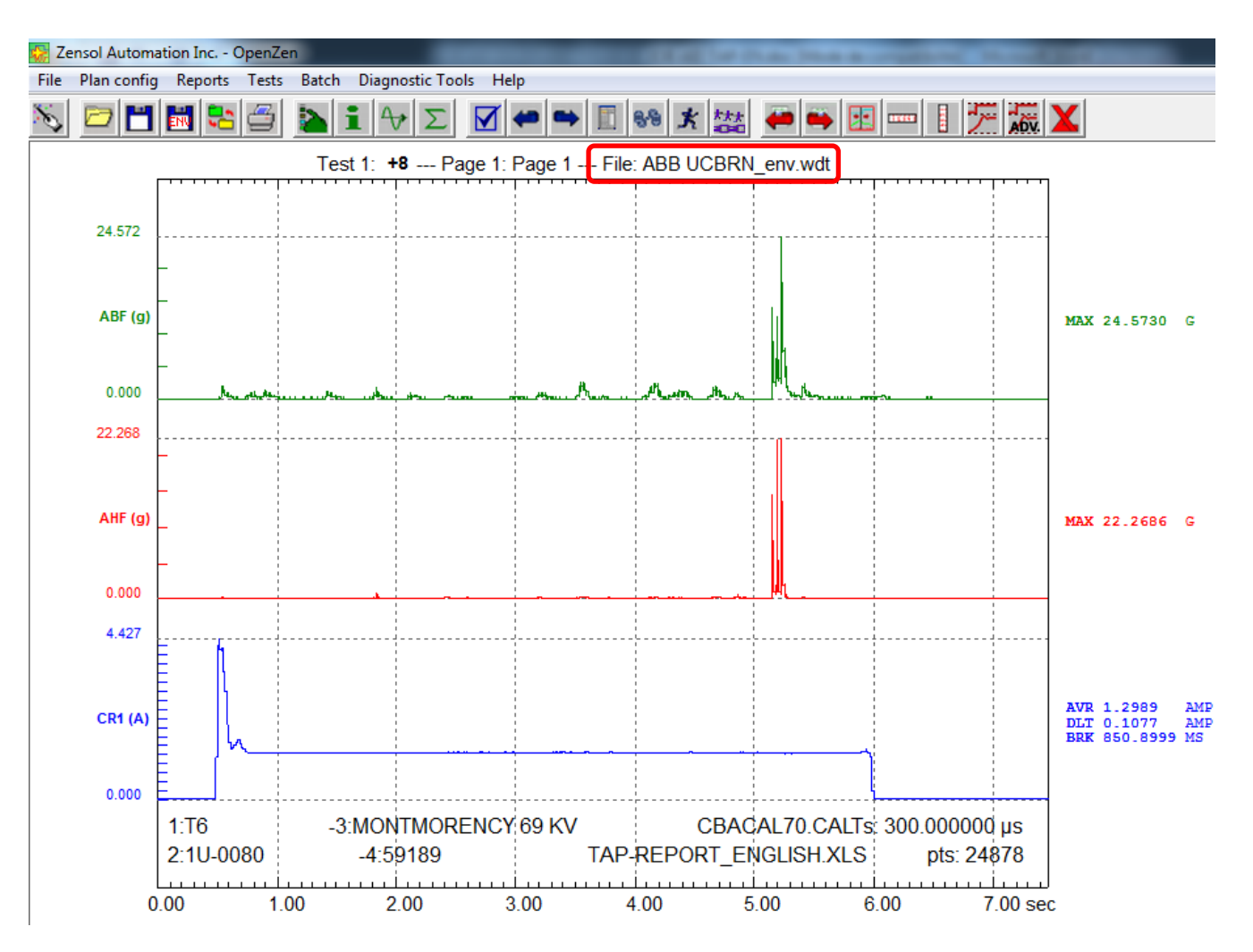

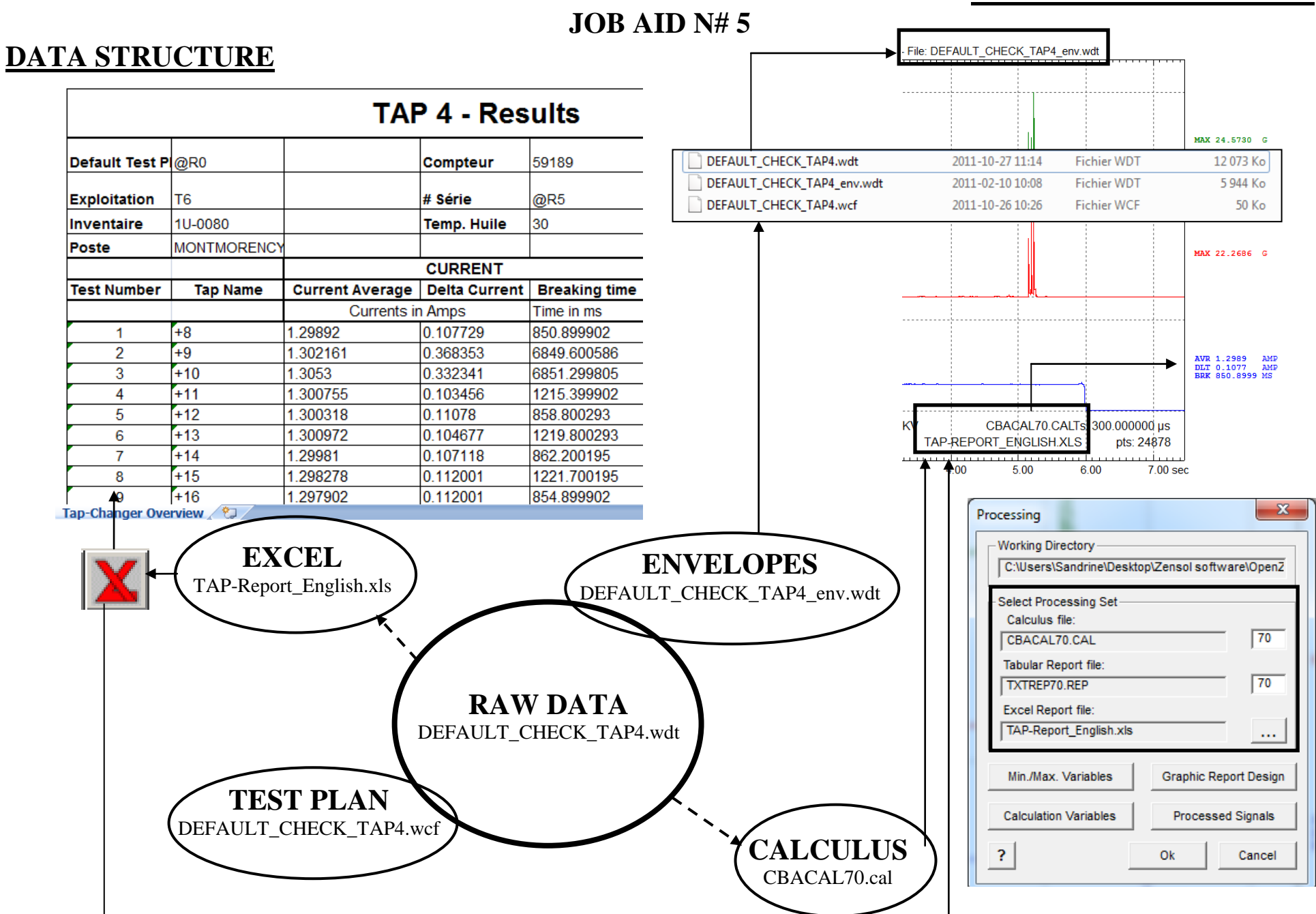

#### **JOB AID N# 6**

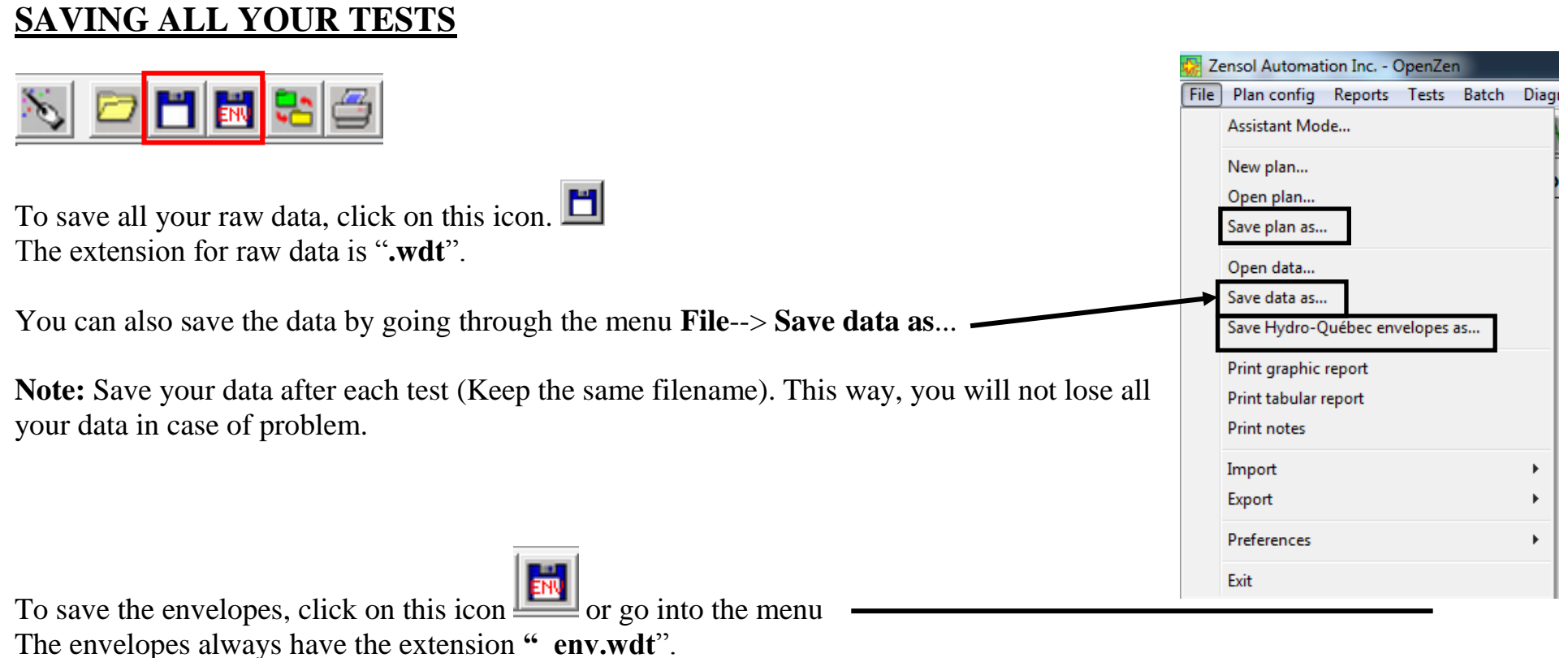

**Note**: From raw data files, you can also extract the test plan by going into the menu:

**File, then Save plan as…**

### **JOB AID N# 7**

#### **EXPORT**

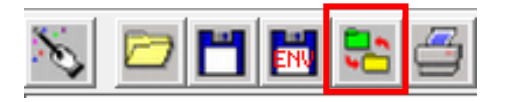

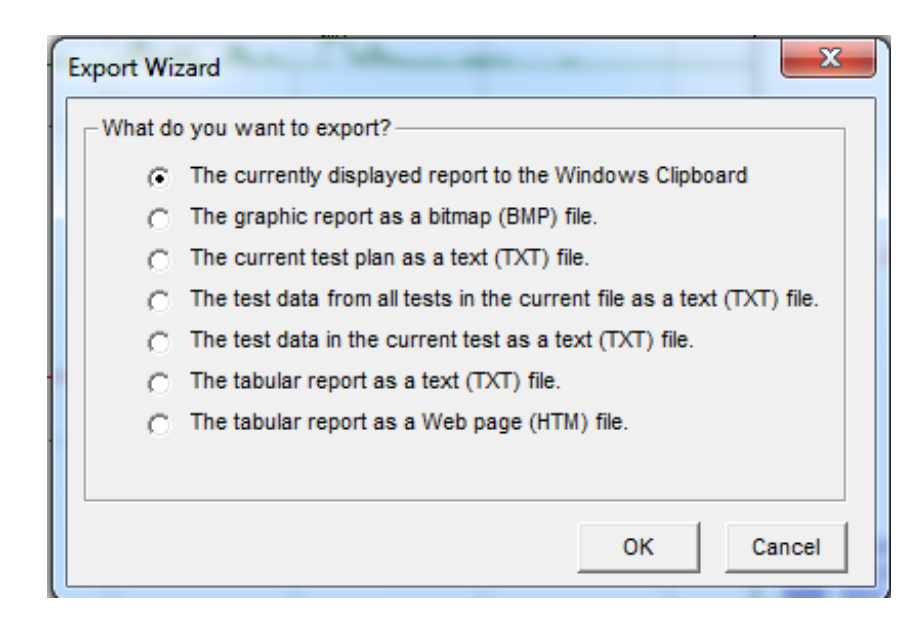

You can do an export of the graphic report, the test data and the tabular report in different type file like BMP, TXT, HTM, XLS.

### **JOB AID N# 8**

### **PRINTING GRAPHICAL**

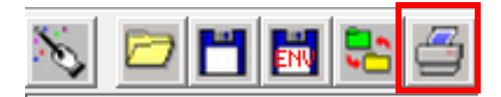

When you want to print anything that is presented on the screen, (a graphical report or a tabular report) you can do it with this

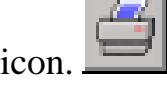

You can also print at anytime by using the menu:

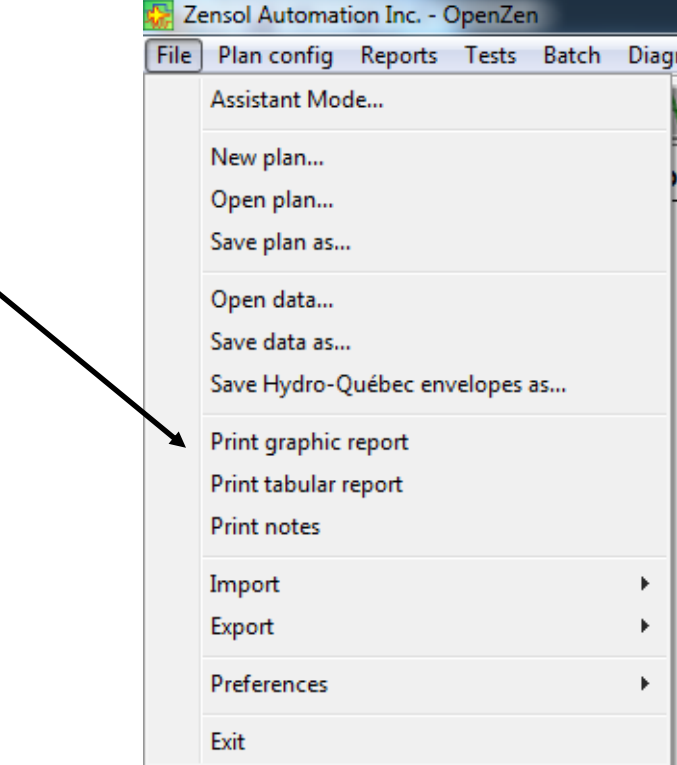

### **JOB AID N# 9**

### **TEST PLAN GENERATOR**

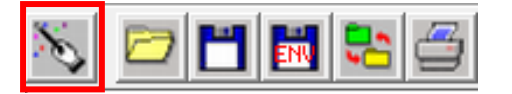

To generate a test plan, click on the **Assistant Mode** button, then select the option **Test plan generator**.

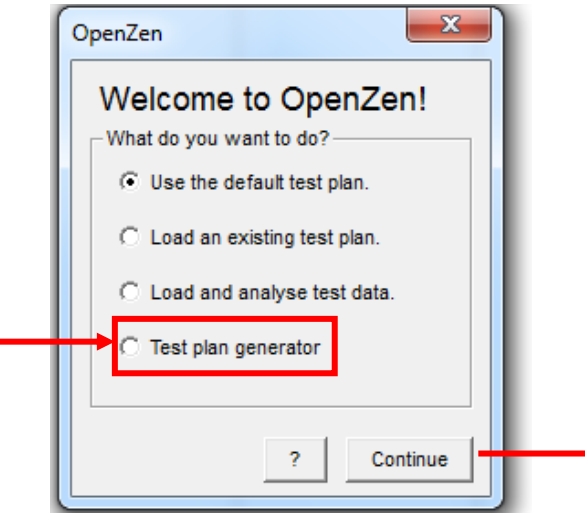

Fill the test plan generator window with all the required information (\*) and click OK.

The test plan will be generated automatically depending on the number of taps, if the tests are performed OFFLINE or ONLINE and the start position.

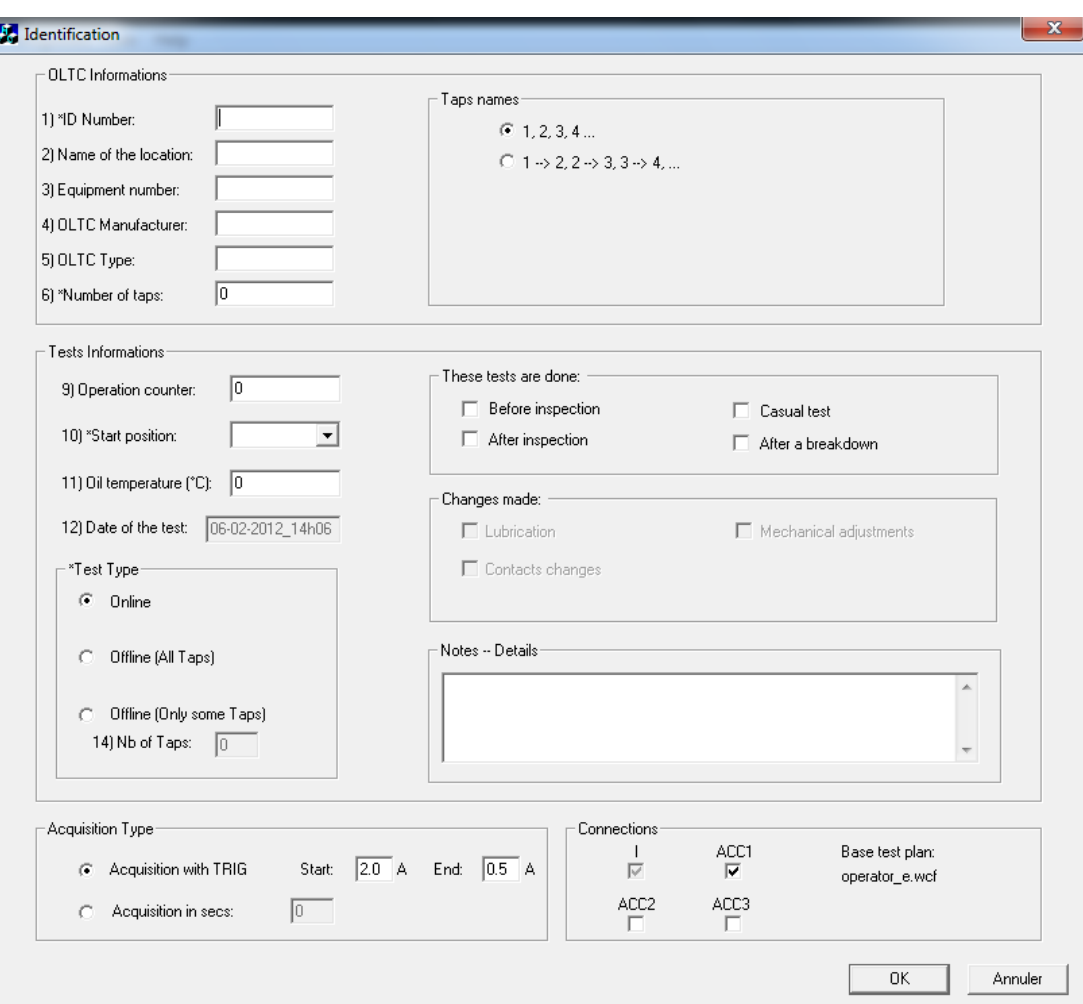

### **JOB AID N# 10**

### **FIND THE TRIG VALUES**

Load the test plan "**DEFAULT\_CHECK\_OLTC.wcf**" and run the test 1.

While the test 1 is running (10s tests), change a tap position. You should obtain a current signature as follow:

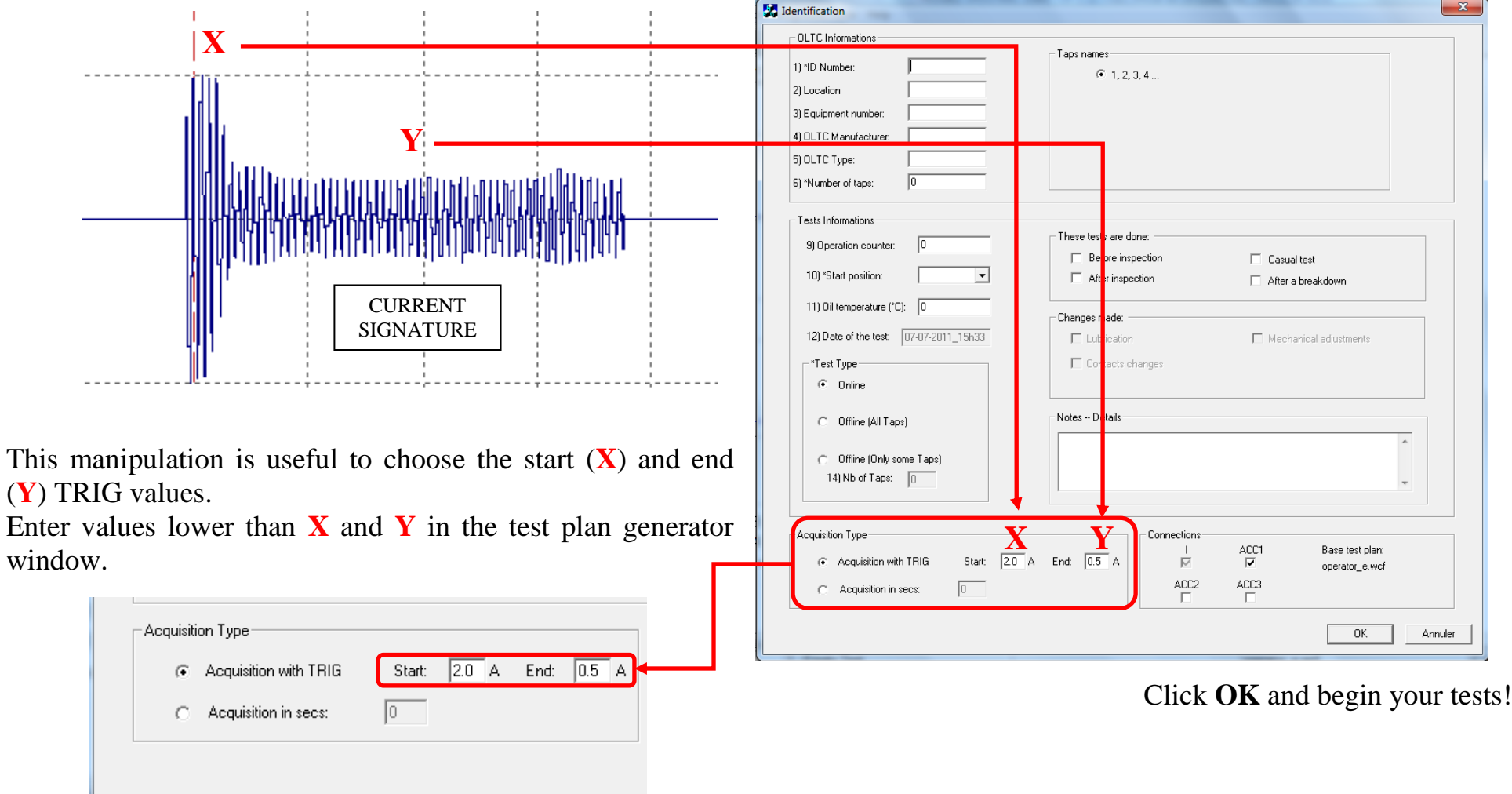

### **JOB AID N# 11 (1/2)**

#### **ANALOG INPUTS**

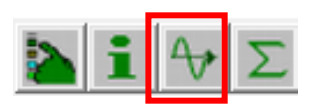

#### **CURRENT**

In the **"Properties"** of input #1, click on the «**Cal**» button and then enter the desired values into the textboxes. For the AC/DC current clamp, set on the 20A range and enter 100mV for 1 amp.

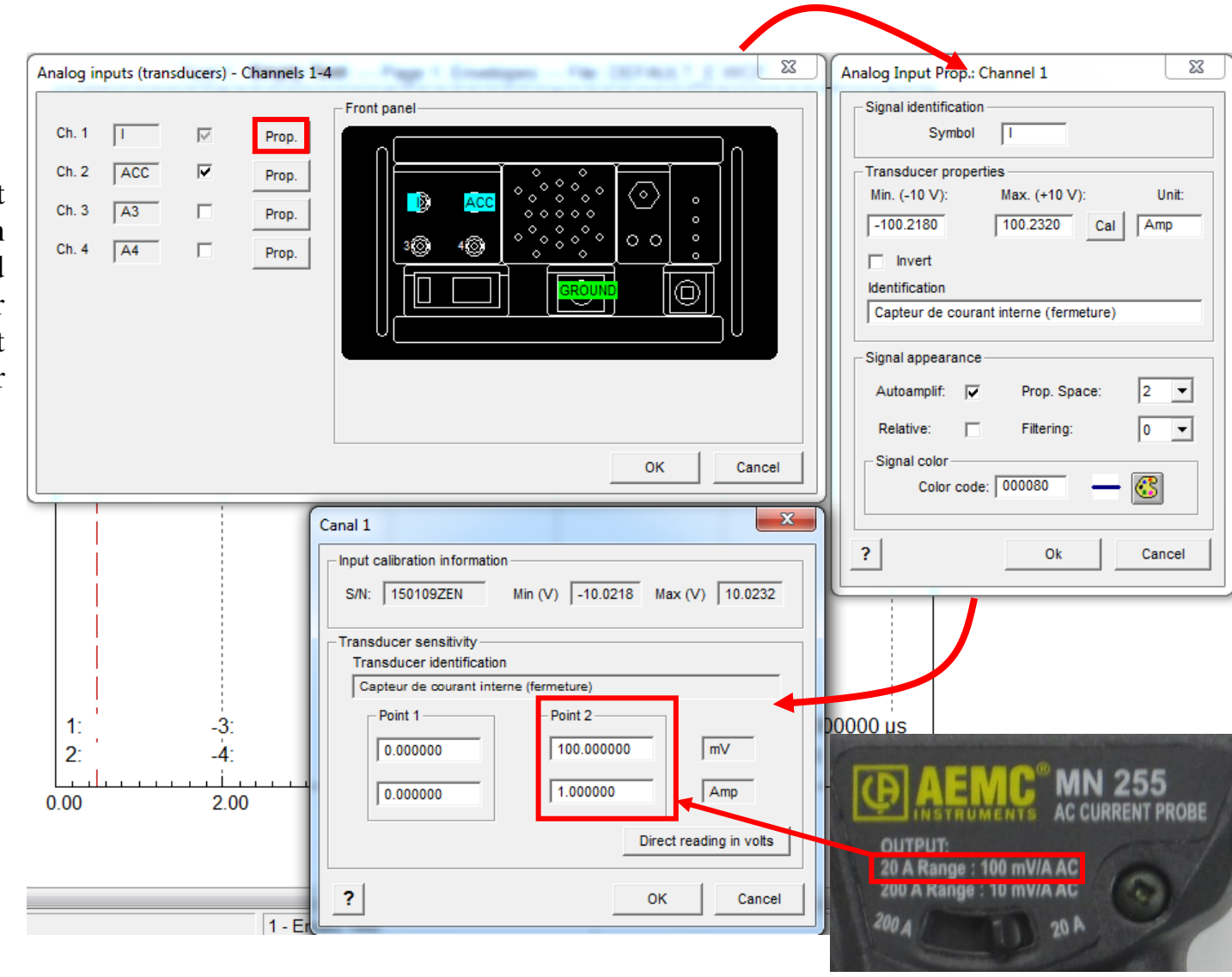

### **JOB AID N# 11 (2/2)**

#### **ANALOG INPUTS**

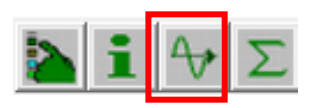

#### **ACCELEROMETERS**

You can change the name of the signal (A1) and the sensitivity of each accelerometer using the calibration card shown below.

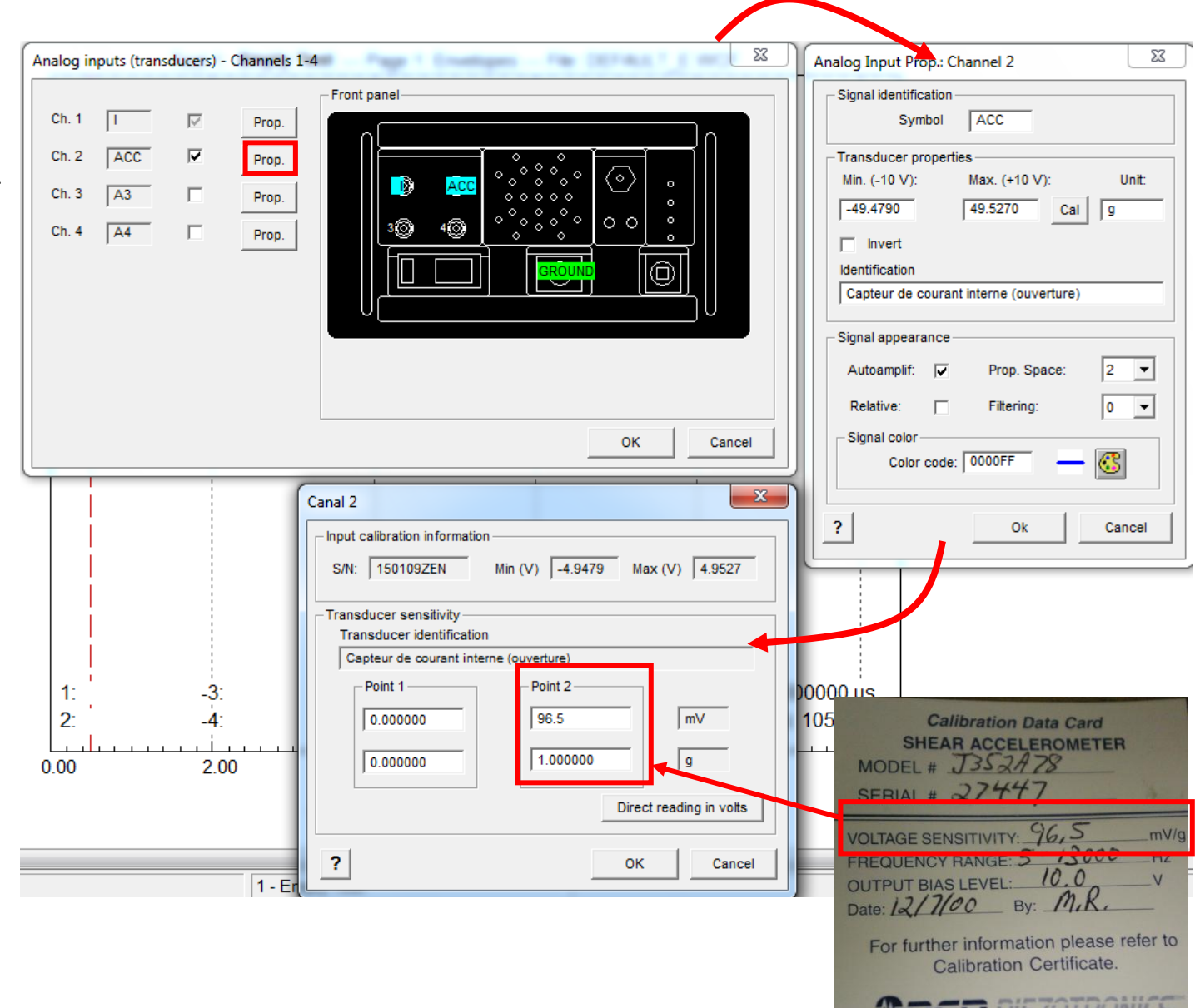

### **JOB AID N# 12**

#### **PROCESSING**

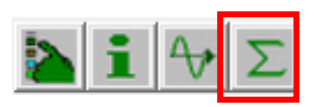

In the window Processing, you define calculus file and excel report that you want to use.

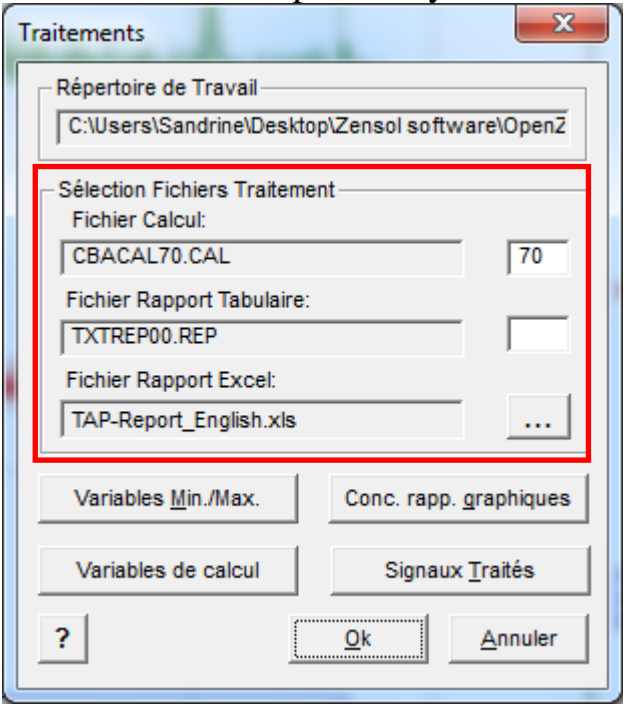

You can also :

-create personalized variables for calculus. -have access to the Graphic Report Design window. -activate virtual signals.

### **JOB AID N# 13**

#### **CHECK SETUP**

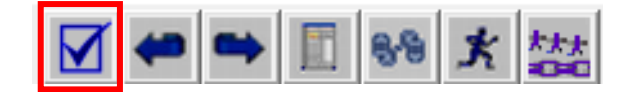

In this Check Setup window, once the "Verification" button is pressed, the software connects to your instrument, reads the calibration data and applies it to your test plan.

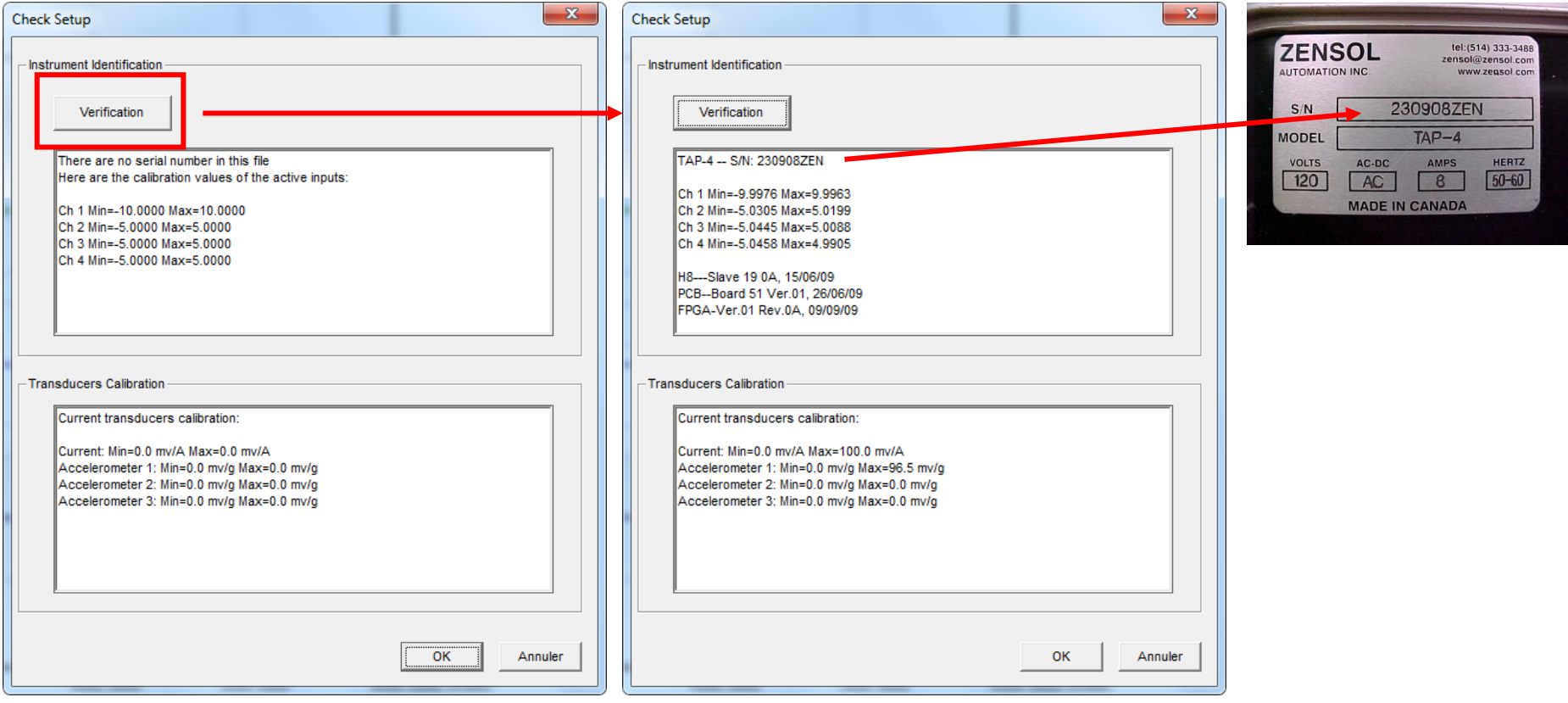

### **JOB AID N# 14**

### **VERIFYING THE COMMUNICATION**

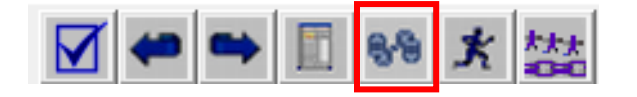

To make sure that your ZENSOL unit is properly connected to your computer, please click on the above icon.

It will test the USB link. If everything is good, a message will display the success of the operation.

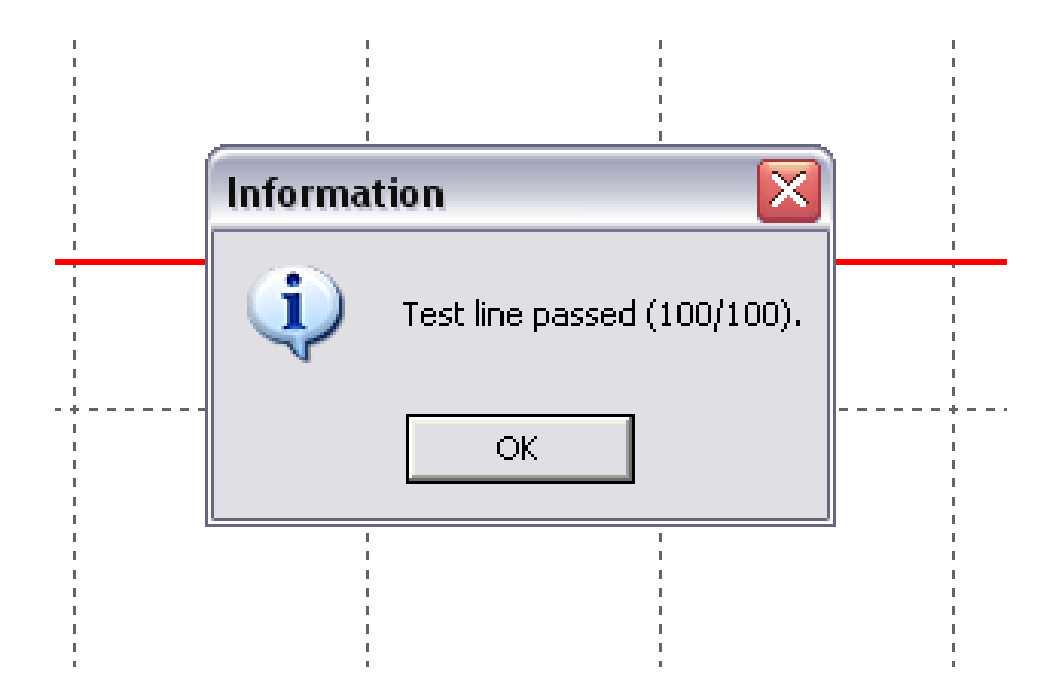

### **JOB AID N# 15**

### **CONNECTIONS AND INFORMATION**

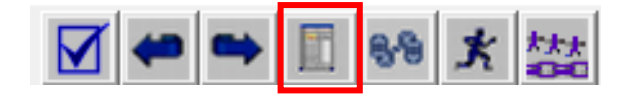

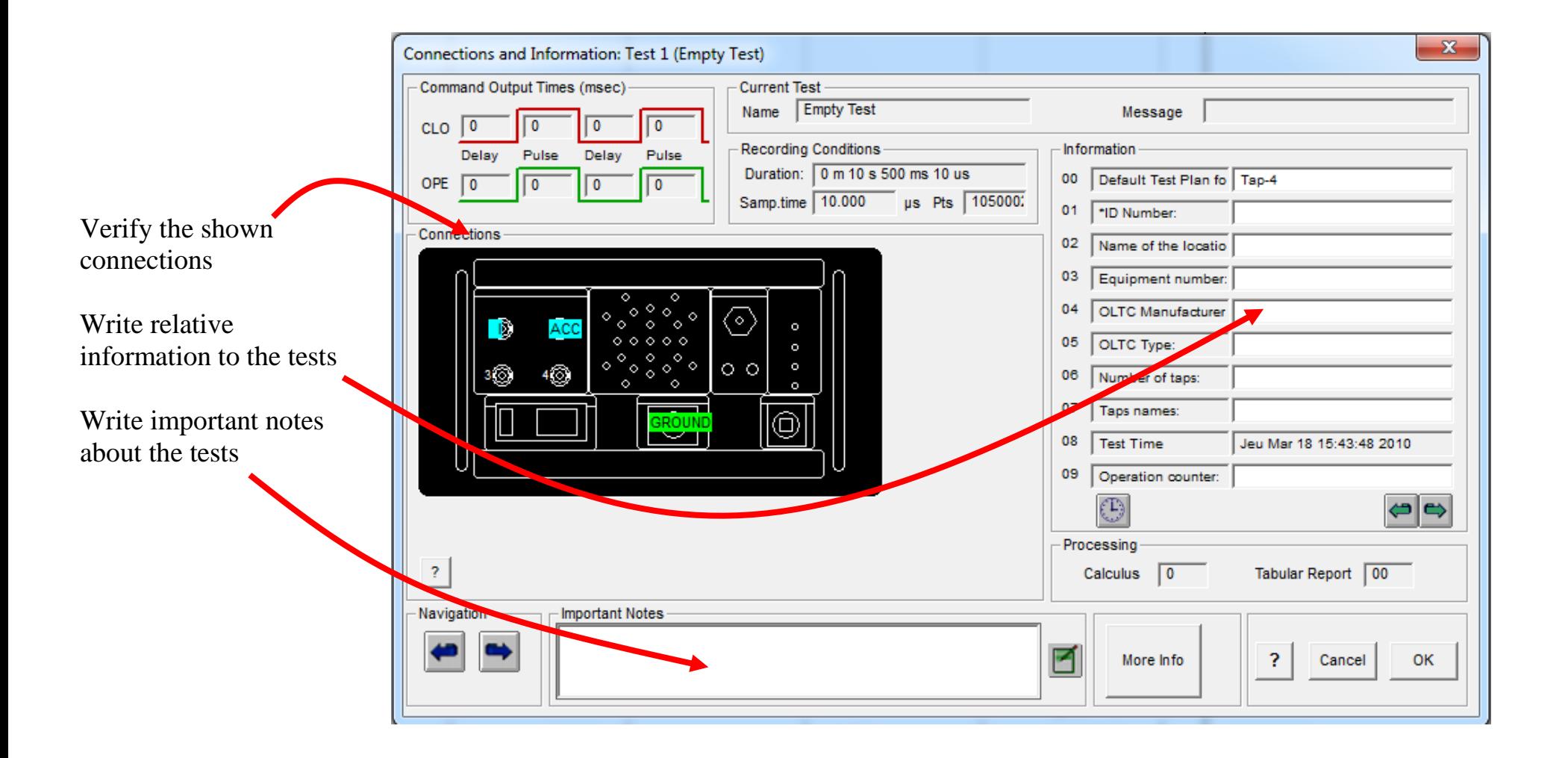

### **JOB AID N# 16**

#### **PERFORMING A TEST**

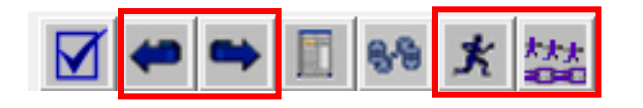

• To start the current test, click on this button:  $\mathbf{\dot{K}}$ 

To change tests, click on the **blue arrows (Number 2)** (not to be confused with the red arrows)

• To launch the tests, you can also use the Quick Batch Test  $\left|\frac{k}{n+1}\right|$ . It will execute the tests automatically.

A window will open: choose in this list the first test, to begin with:

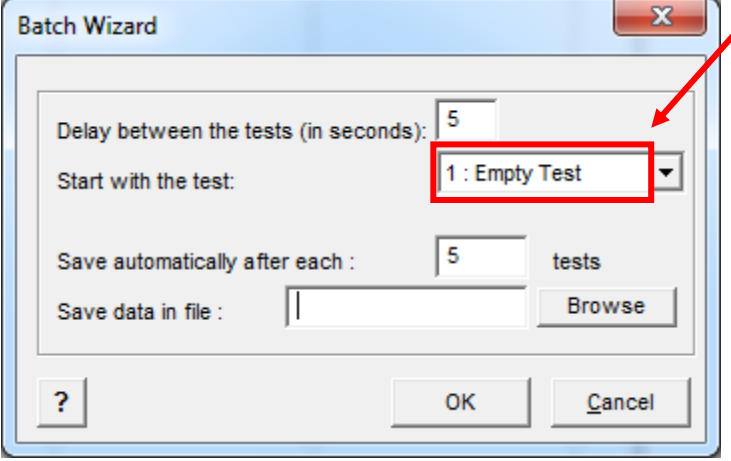

All the other tests will then be done one after the other. For example if you select to start at test #3, the following tests will be 4, 5, 1 and 2.

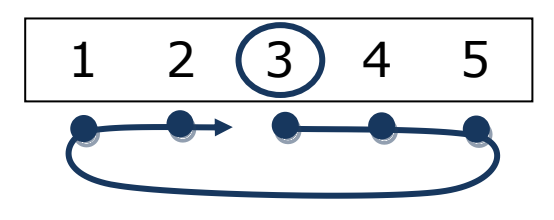

**Note:** You can also launch the quick batch from the main menu through: **Batch**  $\rightarrow$  **QuickBatch** 

### **JOB AID N# 17**

### **GRAPHIC NAVIGATION TOOLS**

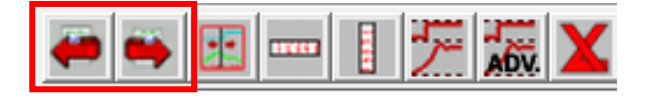

You can browse your results on 10 different graphical pages. The **red** arrows let you navigate through all these pages. They can be configured using this button: . It means that you can show any channels you want on your page.

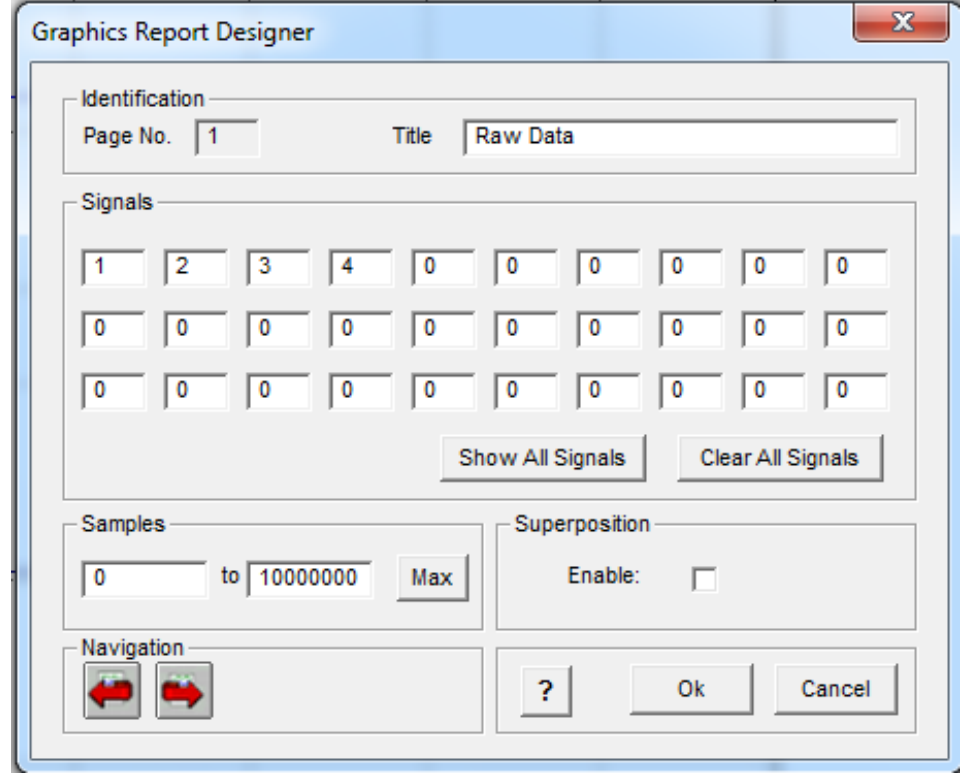

### **JOB AID N# 18**

### **RAW DATA VS ENVELOPES**

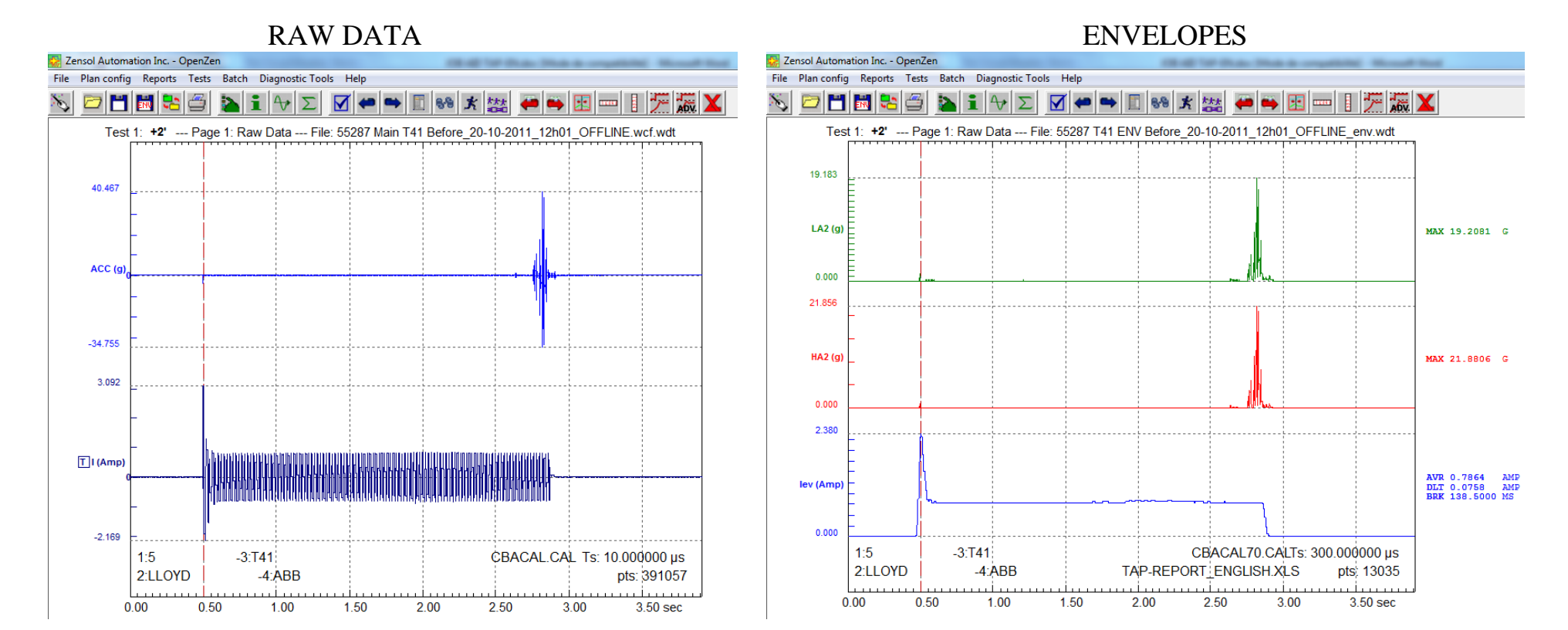

- 
- 
- 
- 

#### **RAW DATA Signals: ENVELOPES Signals:**

- 1: Current input 100: Current envelope
- 2: Accelerometer 1 input 101: High Frequency Accelerometer 1 envelope
	- 102: Low Frequency Accelerometer 1 envelope
- 3: Accelerometer 2 input 103: High Frequency Accelerometer 2 envelope
	- 104: Low Frequency Accelerometer 2 envelope
- 3: Accelerometer 2 input 105: High Frequency Accelerometer 3 envelope
	- 106: Low Frequency Accelerometer 3 envelope

### **JOB AID N# 19 (1/2)**

### **VERTICAL CURSOR (EXAMINE) TOOL**

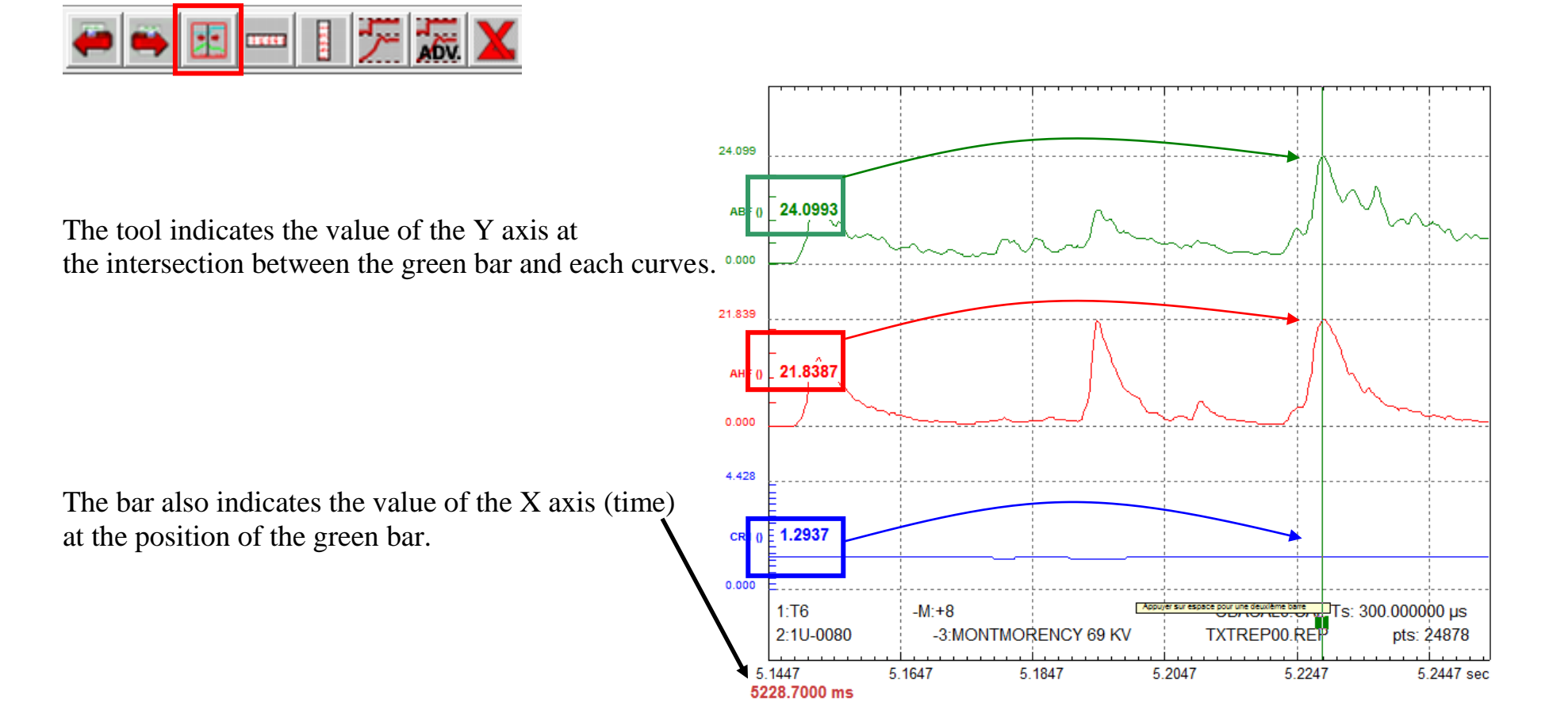

### **JOB AID N# 19 (2/2)**

### **VERTICAL CURSOR (EXAMINE) TOOL**

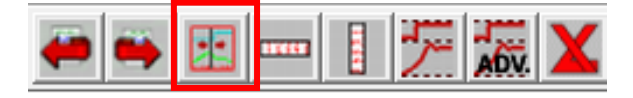

If you click the spacebar on your keyboard, you will have a second vertical cursor.

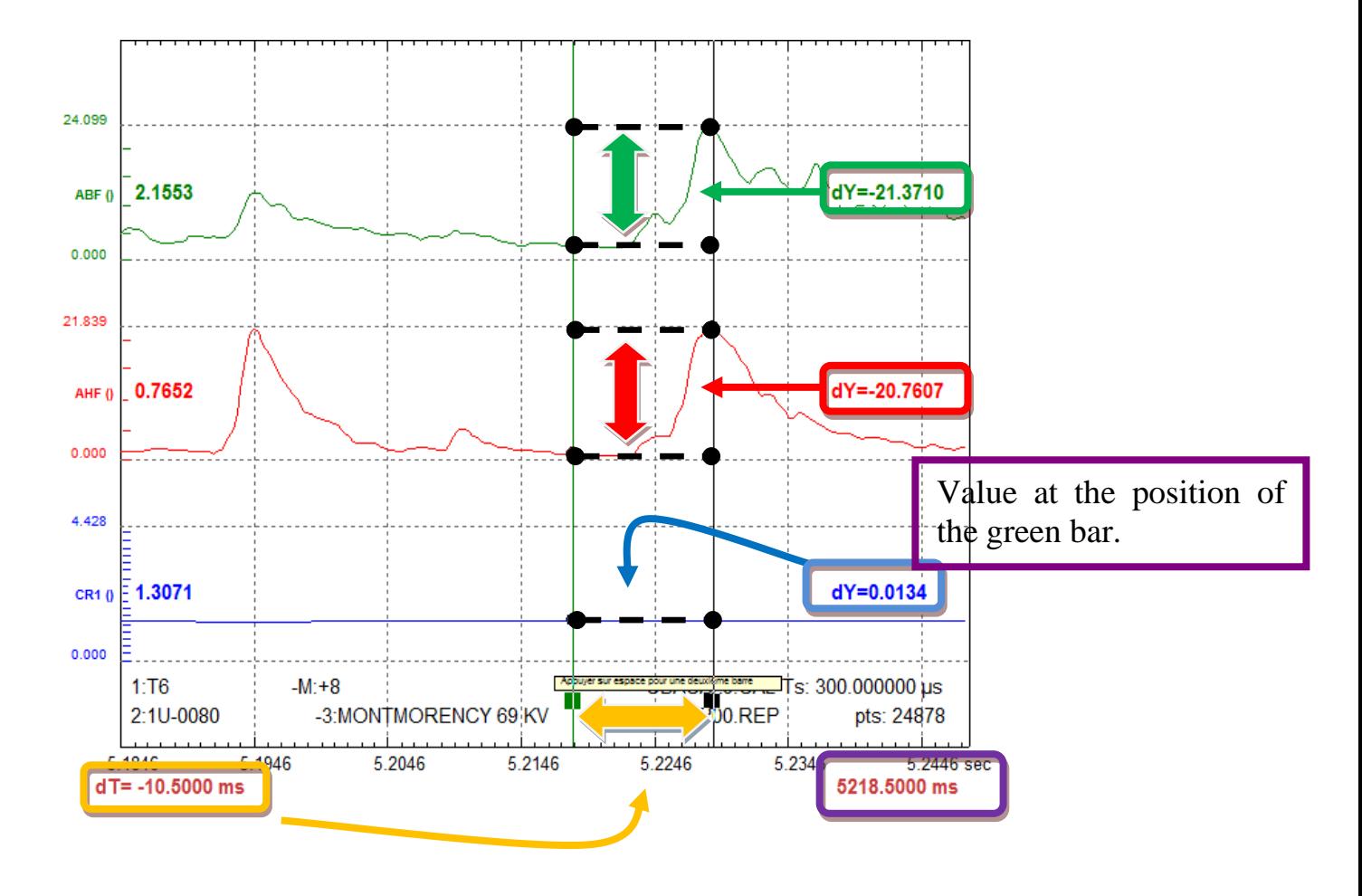

### **JOB AID N# 20**

### **SCALE EXPANSION TOOL**

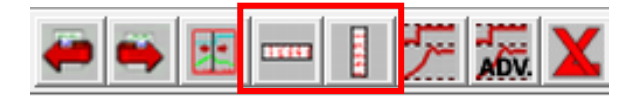

The scaling buttons serve to **analyze** a signal. Correctly used, they can help you better interpret your results.

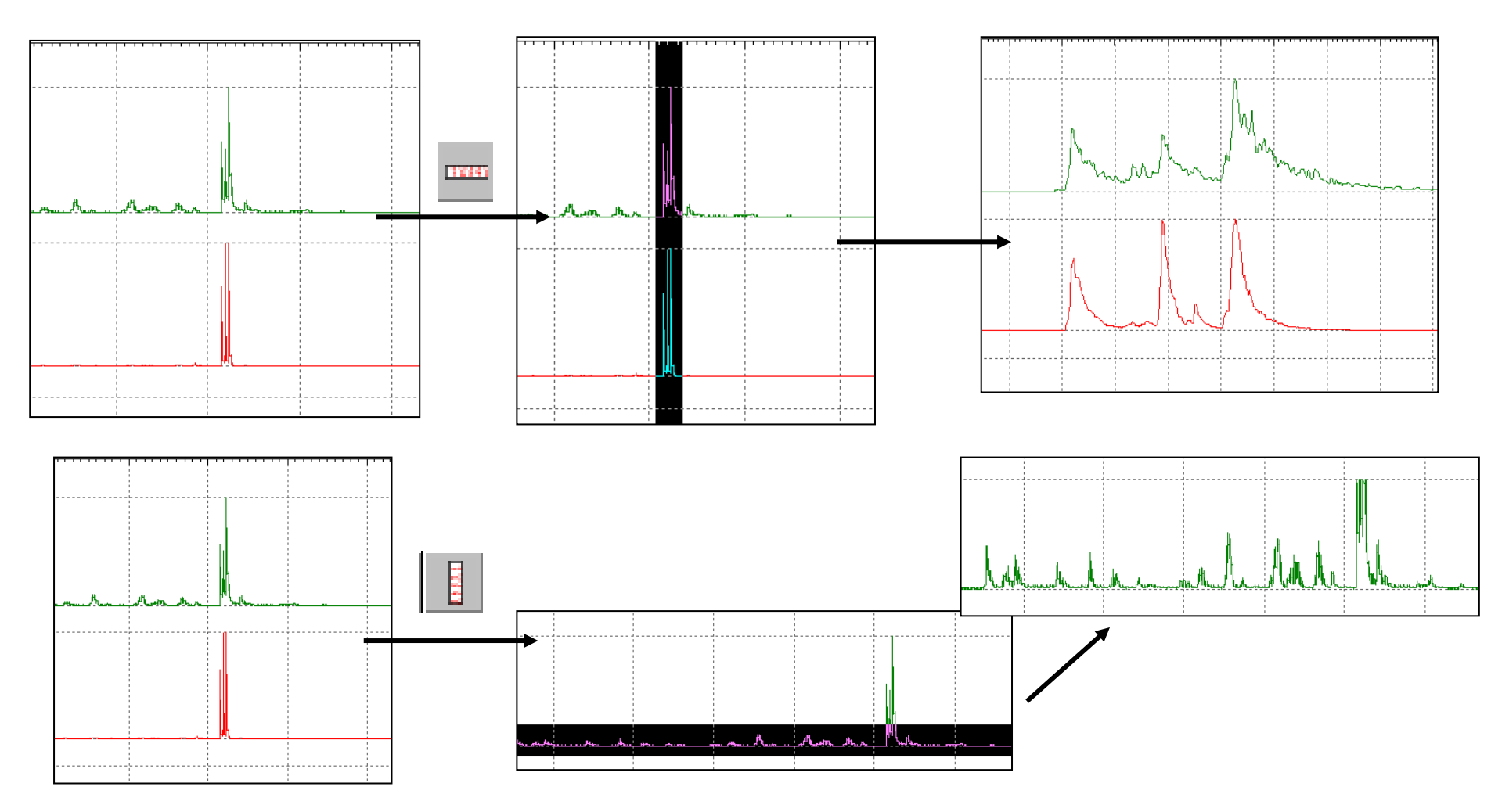

### **JOB AID N# 21**

### **GRAPHIC REPORT DESIGN**

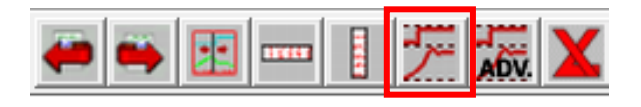

#### Available signals:

- Current clamp
- Accelerometer 1
- Accelerometer 2
- Accelerometer 3
- Current Envelope
- HF Accelerometer 1 Envelope
- BF Accelerometer 1 Envelope
- HF Accelerometer 2 Envelope
- BF Accelerometer 2 Envelope
- HF Accelerometer 3 Envelope
- BF Accelerometer 3 Envelope
- Digital output (Step up)
- Digital output (Step down)

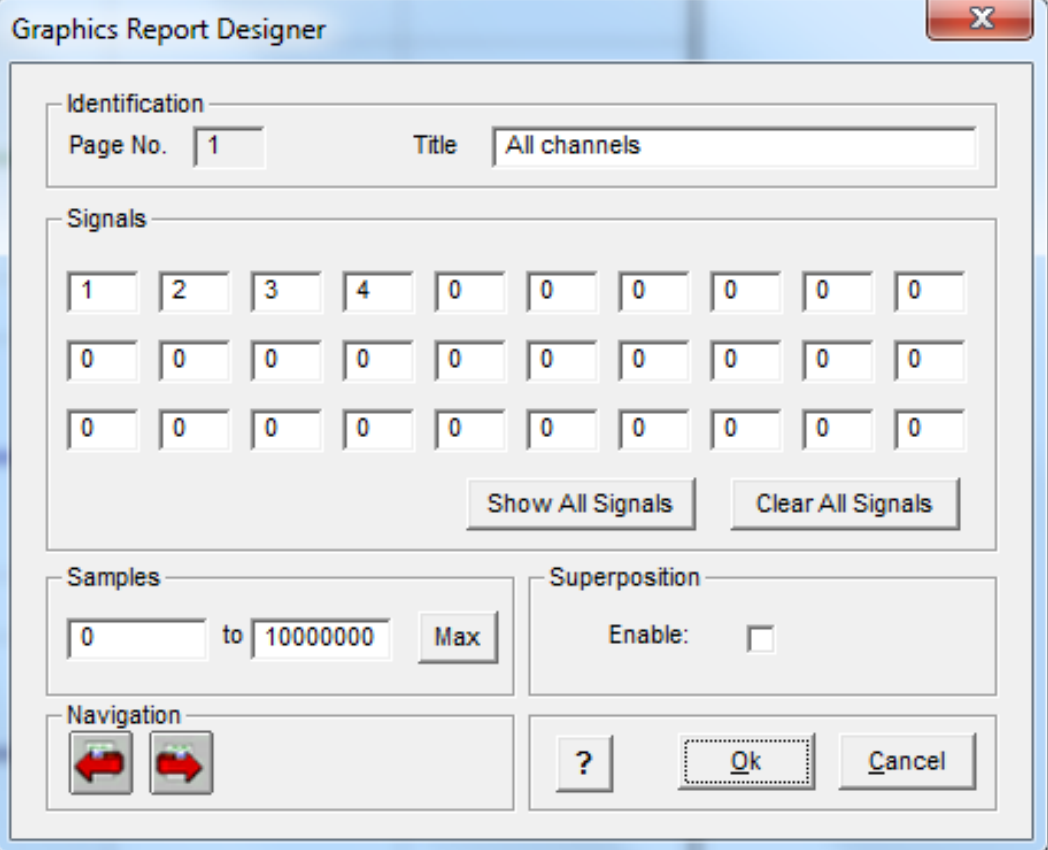

### **JOB AID N# 22**

### **ADVANCED GRAPHIC REPORT DESIGN**

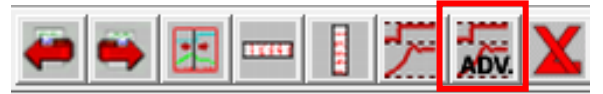

With this window, you can do superposition between signals. These signals are taken from tests that can come either from an external file, or from another test. Select the external file you want and compare the tests that will make your analysis relevant.

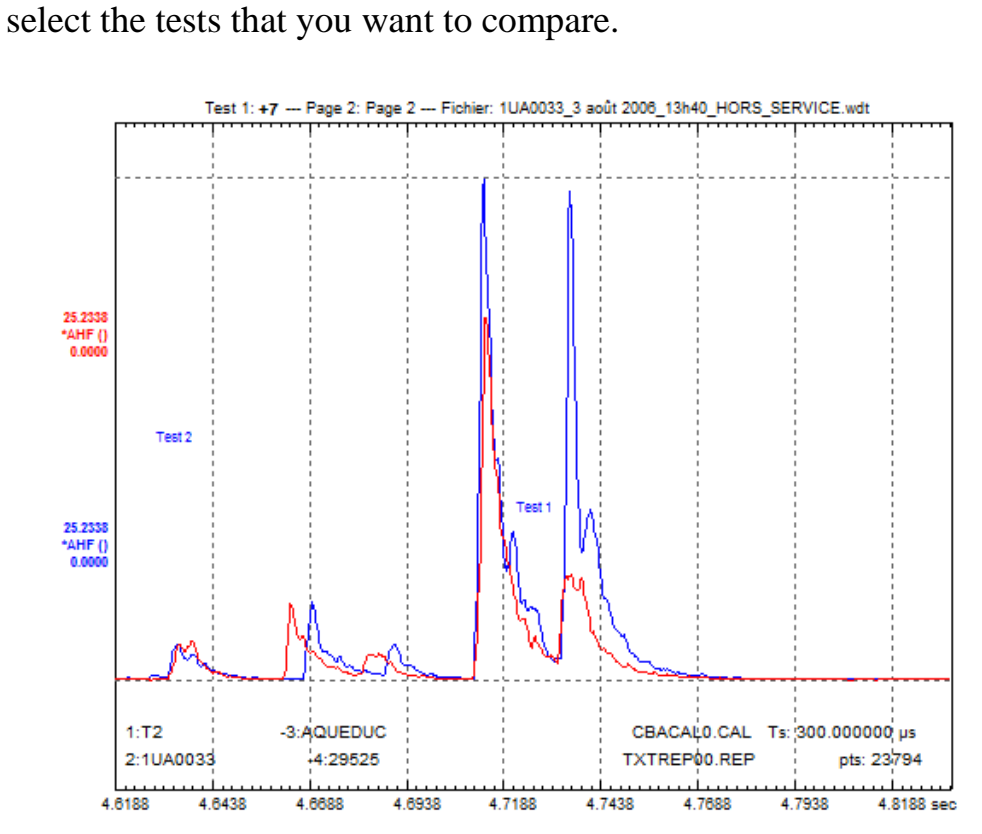

You can do a superposition, choose the color of the signals and

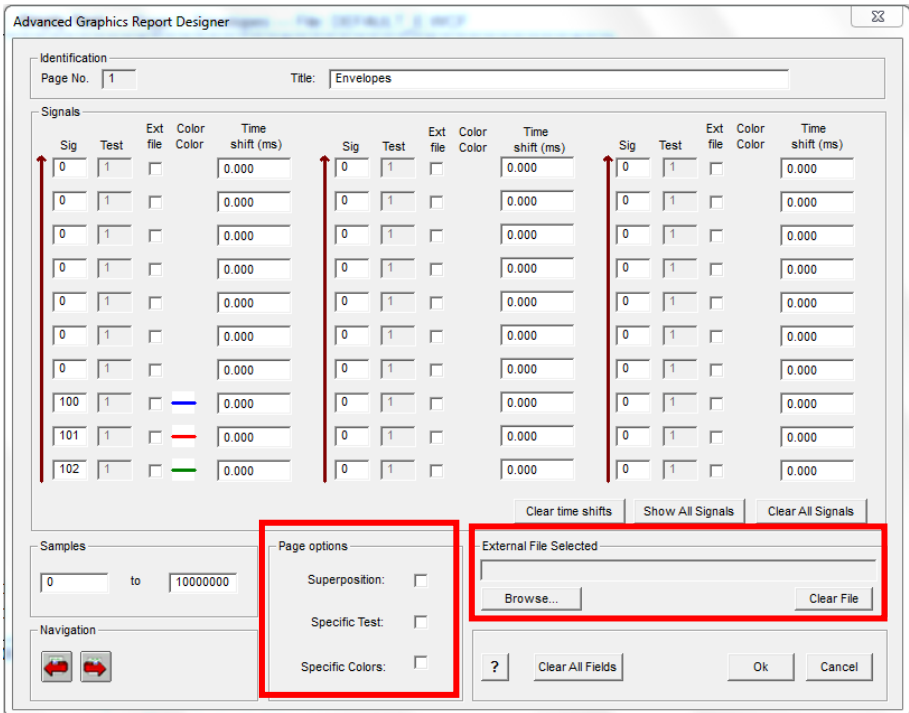

Here is an example of superposition between two tests where we changed the color signals.

### **JOB AID N# 23**

### **ADVANCED SIGNAL SUPERPOSITION 1**

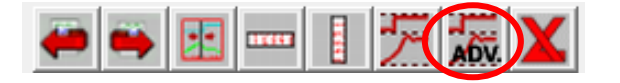

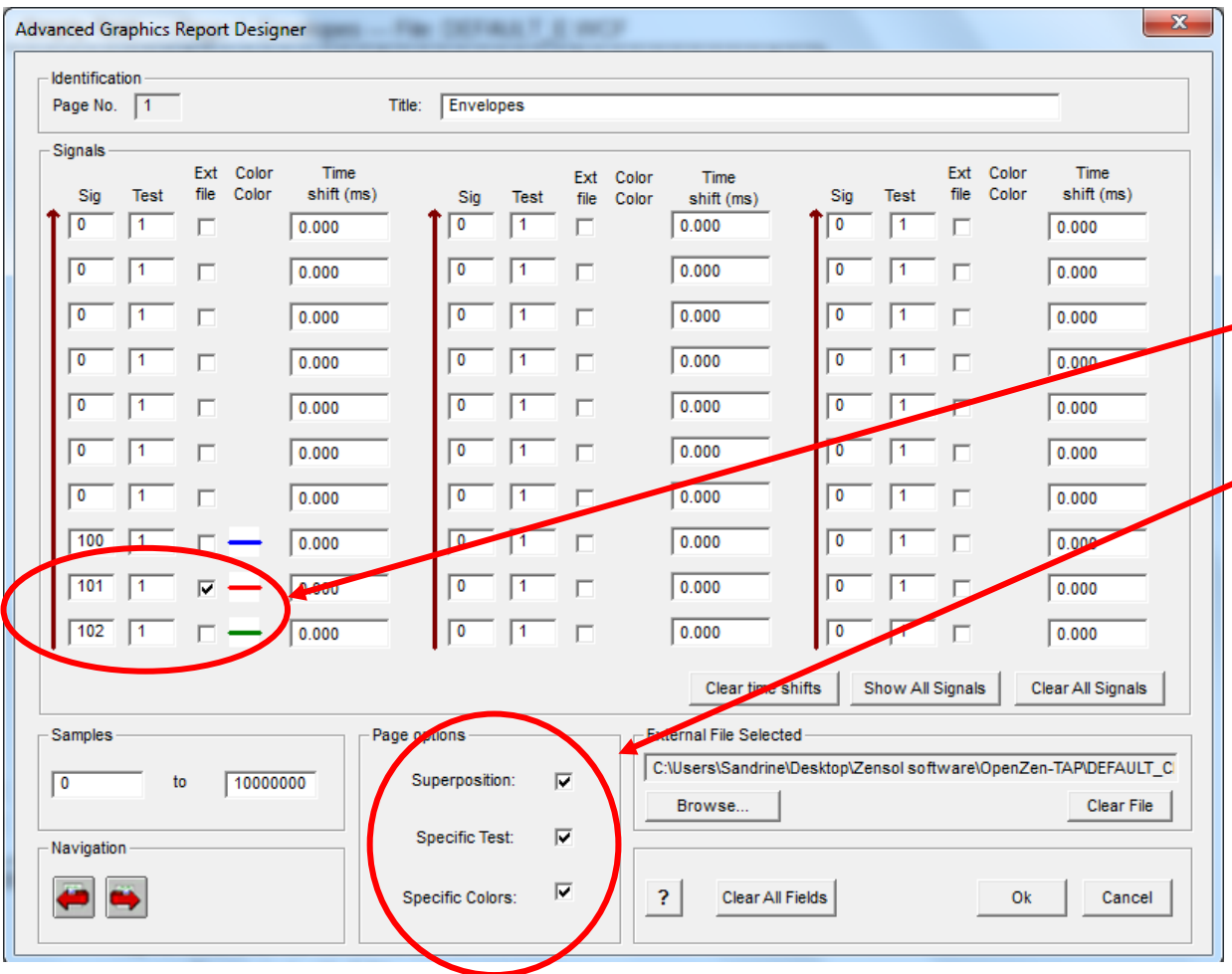

Select the signals you want to superimpose, in which test it is located, which one comes from the external file.

Then, check "superposition" and the "specific test" box at the bottom of the dialog and "specific colors" if you want to change the color.

### **JOB AID N# 24 (1/2)**

### **ADVANCED SIGNAL SUPERPOSITION 2**

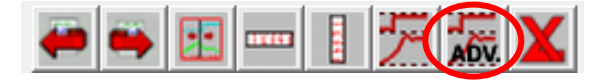

This example uses two signals. Up to twenty signals may be compared using this tool.

- 1. Click the Advanced Report Designer button: ADV.
- 2. Enter the signals you want to compare (example 101).
- 3. Select the tests you want to compare (example 1 and 3).
- 4. Select the specific test and specific color options.
- 5. Change the color of the second signal click the colored line and select a contrasting color.
- 6. Click Select Time Shifts.
- 7. You are allowed to use the buttons highlighted in green (Examine and Scale) in the button bar to zoom in and select the time references.

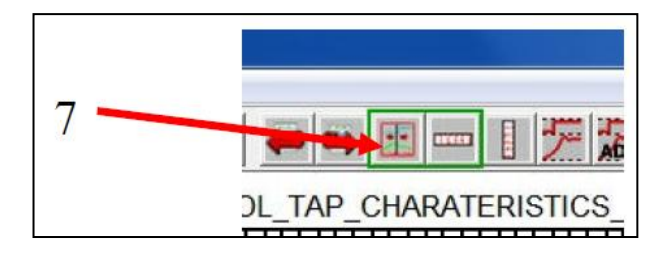

- 8. Zoom in to the area of interest and use the Examine tool to select the first time reference.
- 9. You will note that the time indication at the bottom left corner of the display is highlighted in green. Click on it to open the time shift notepad window.

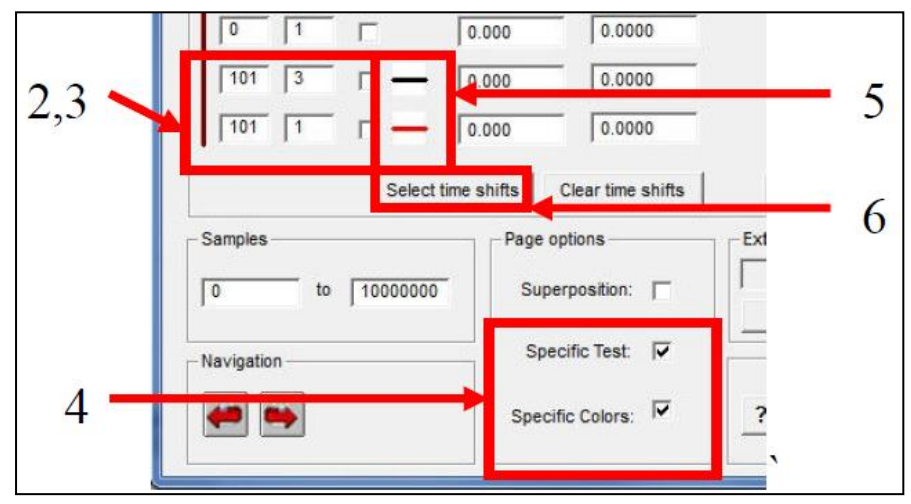

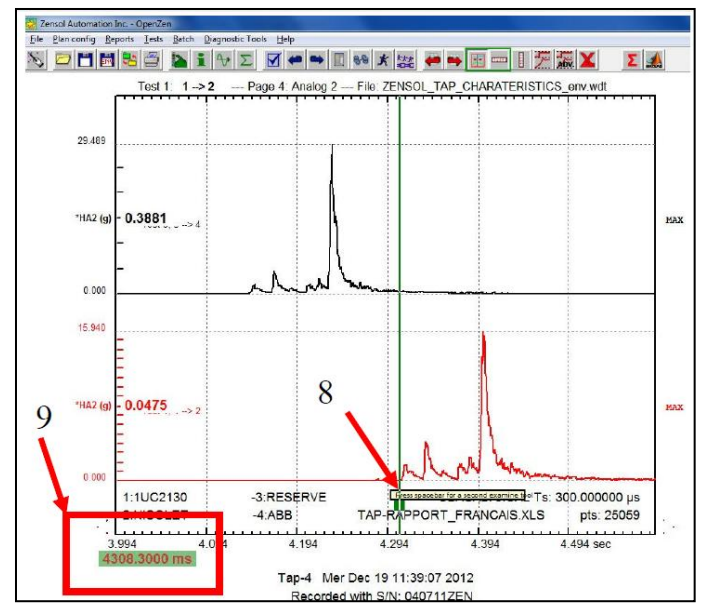

### **JOB AID N# 24 (2/2)**

### **ADVANCED SIGNAL SUPERPOSITION 2**

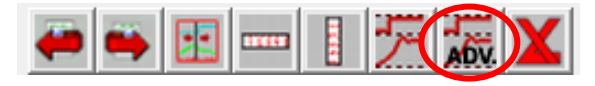

- 10.Enter the time shown in the box corresponding to the signal.
- 11.Click the Next Time button (not the OK button yet).
- 12.Repeat this for the second signal to compare. This may be done as many times as necessary to compare all the desired signals. Be sure to click the Next Time button between each time reference selection.
- 13.Click OK once you have selected all the time references.

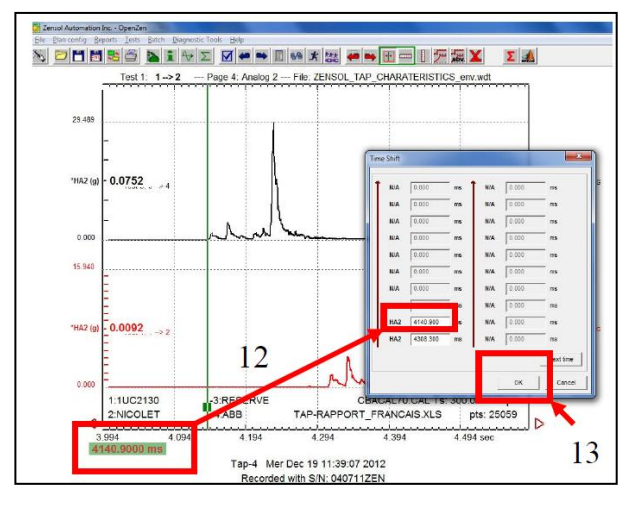

- 14.The Advanced Graphic Report window will reappear so you can review the settings.
- 15.Select the Superposition option.
- 16.Click OK to apply the settings.

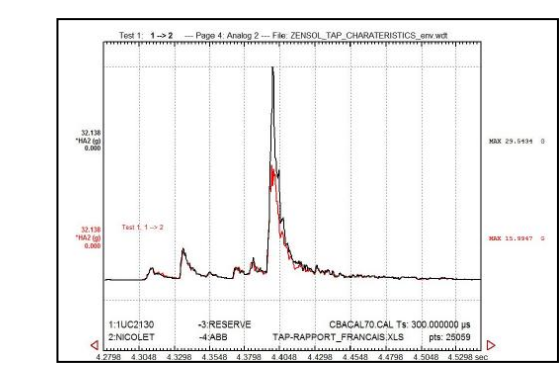

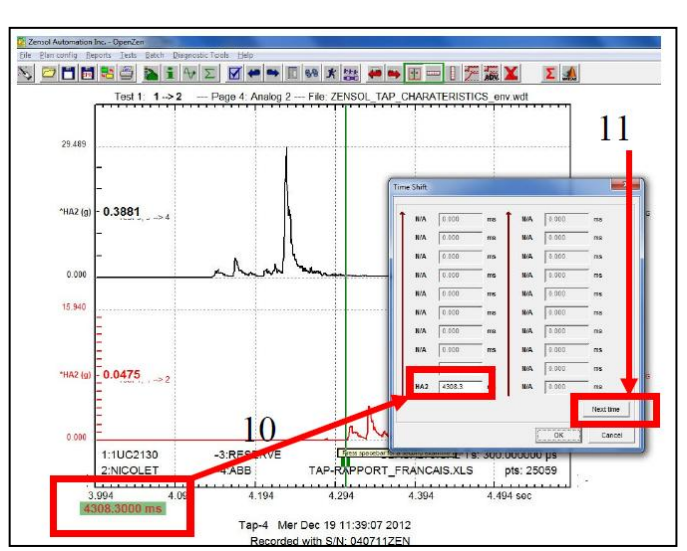

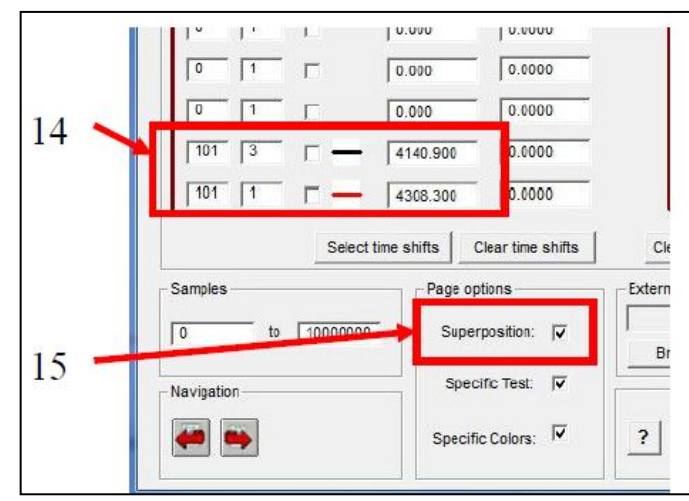

The signals are now superimposed and aligned in time.

### **JOB AID N# 25**

### **EXCEL EXPORT EXAMPLE**

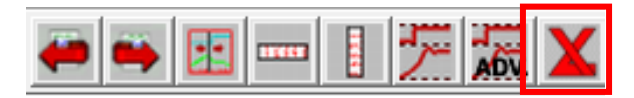

- 1. Load the file "ABB UCBRN\_env.wdt" that is located in the folder \examples\ of OpenZen-TAP**.**
- 2. Export the results to Excel by going into **Processing 2** and choose the excel file "**TAP-Report\_English.xls**".
- 3. The Excel file specified in the processing window is automatically filled with results.

1st page

#### **FICHIER EXCEL VIDE FICHIER DE DONNÉES EXPORTÉ**

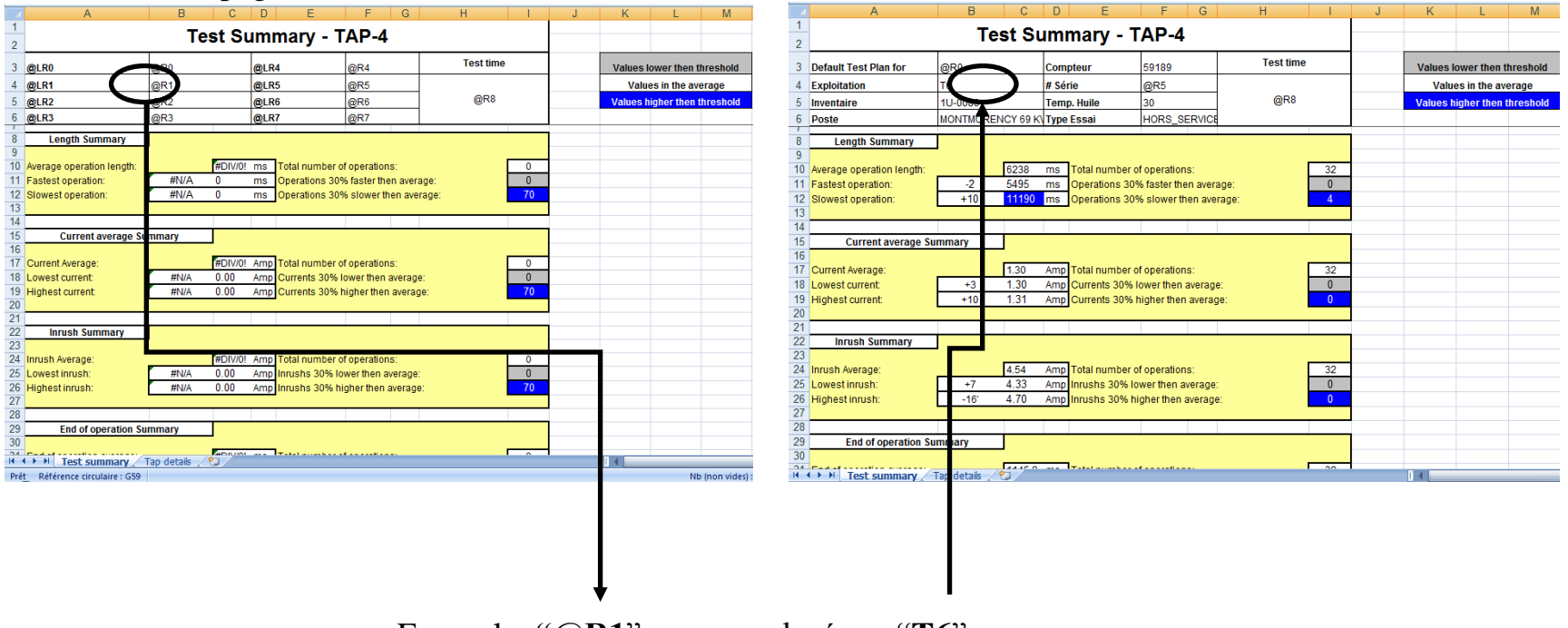

Exemple: **"@R1**" sera remplacé par "**T6**"

# 2nde page

### **FICHIER EXCEL VIDE FICHIER DE DONNÉES EXPORTÉ**

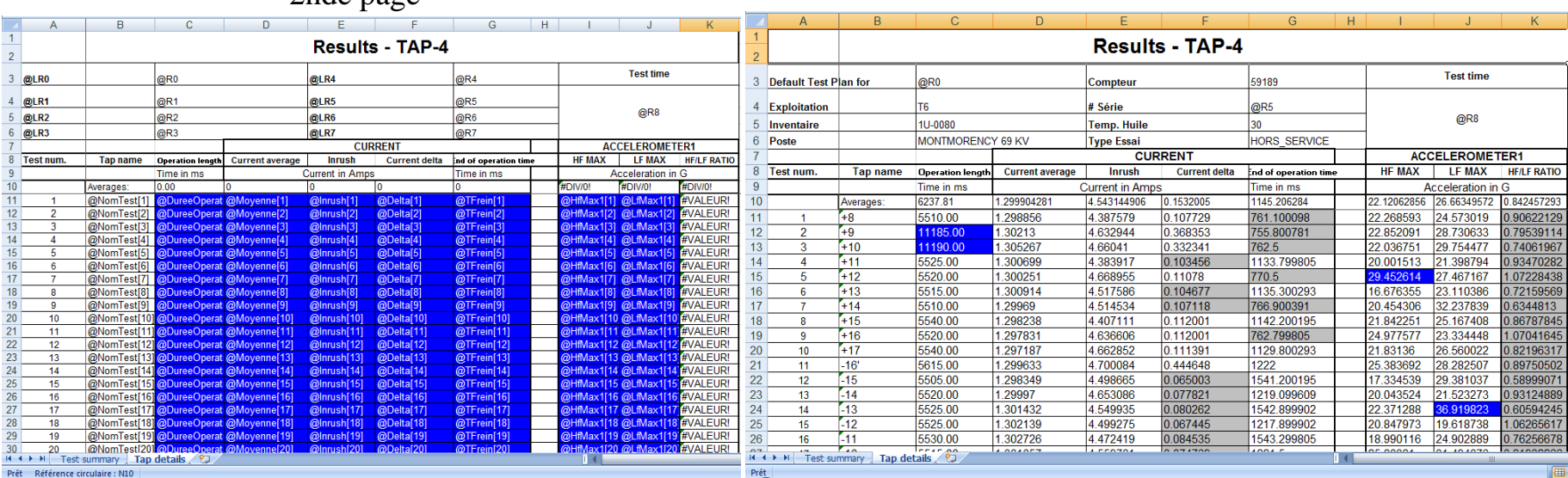

**Note**: If you need a customized Excel model, contact us and we will be glad to help you.

#### **JOB AID N# 26**

### **CALCULATION EXPLANATIONS**

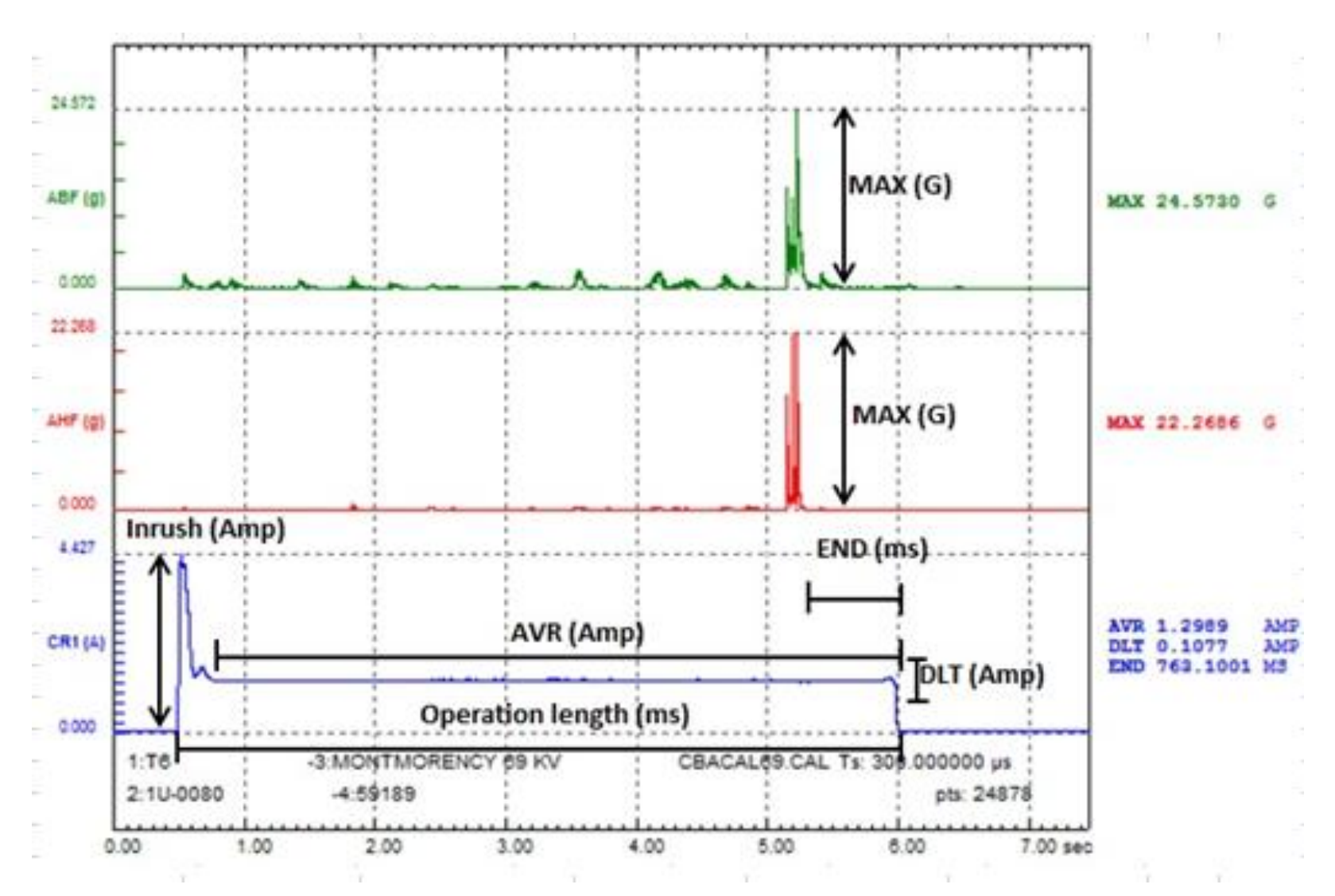

### **JOB AID N# 27**

### **COMMON ABBREVIATIONS**

Here are the most common abbreviations encountered in the OpenZen software with the standard calculation files cbacal7.cal and cbacal70.

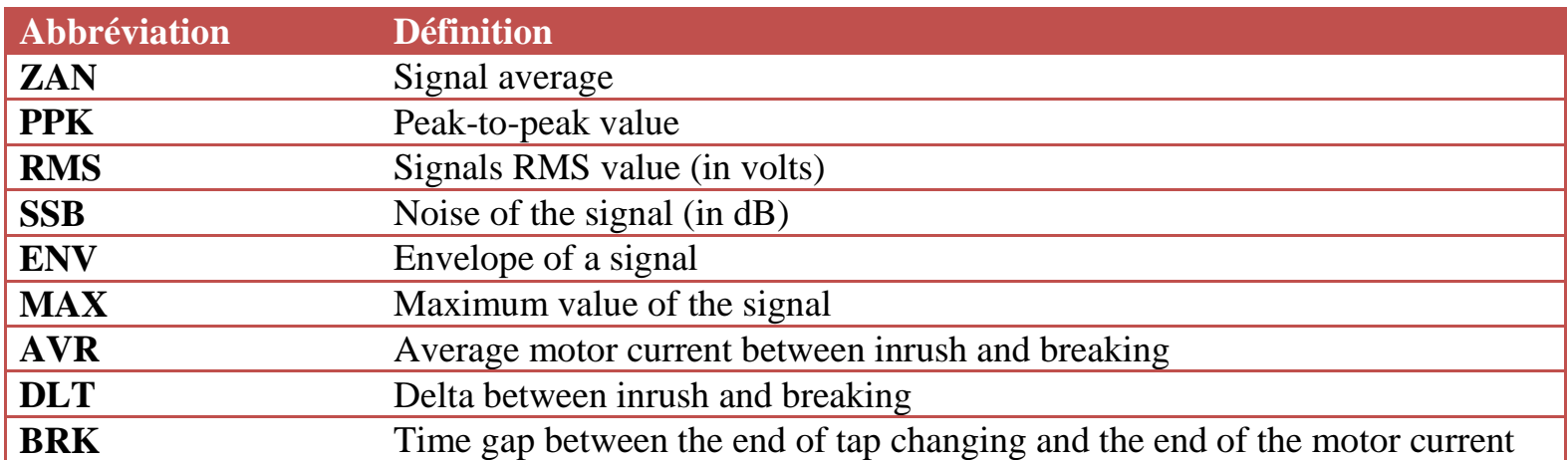